# DARTY BOX

GUIDE D'UTILISATION  $\rightarrow$  • PRISE EN MAIN DE LA DARTYBOX

- 
- LA DARTYBOX ET INTERNET
- LA DARTYBOX ET LA MESSAGERIE
- LA DARTYBOX ET LA TELEPHONIE
- **EN SAVOIR PLUS SUR**
- LA DARTYBOX
- **ASSISTANCE**

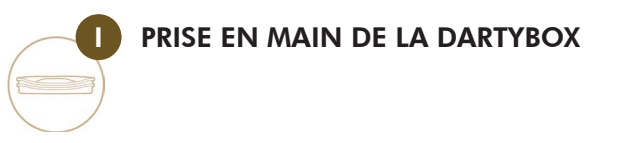

**III** LA DARTYBOX ET INTERNET

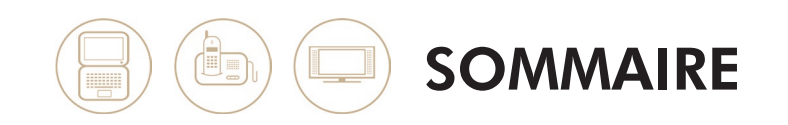

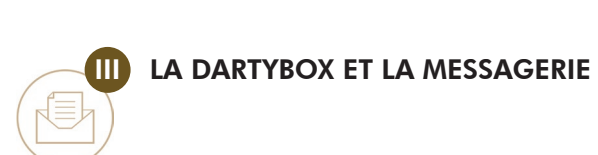

p12

p4

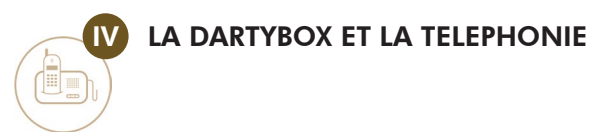

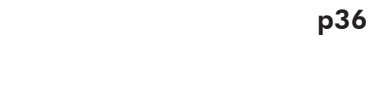

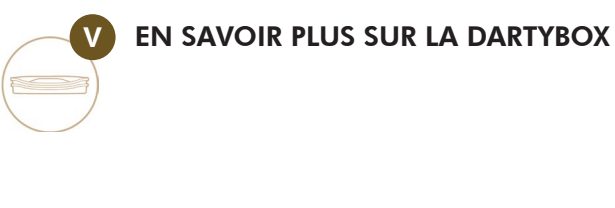

**VI** ASSISTANCE

Œ

p56

p46

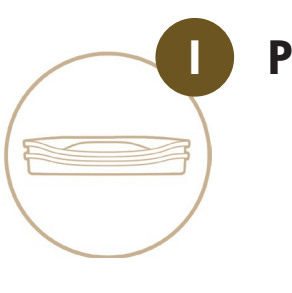

# I PRISE EN MAIN DE LA DARTYBOX

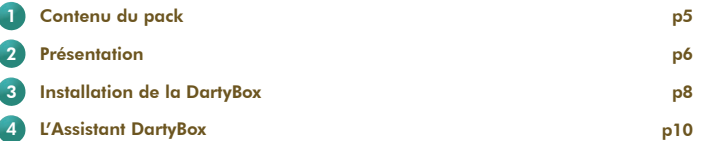

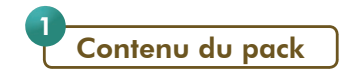

Votre pack DartyBox comporte les éléments suivants :

## - La DartyBox

C'est un modem multimédia qui permet d'accéder à l'ensemble des services Haut débit ADSL Internet et téléphonie.

# - Un boîtier d'alimentation

Ce boîtier d'alimentation permet de relier la DartyBox à une prise électrique.

#### - Un guide d'installation rapide

Ce guide illustré vous aide lors de l'installation de votre DartyBox.

# - Un CD-Rom d'installation

Le CD-Rom vous guide pas à pas lors de l'installation de votre DartyBox. Le CD-Rom contient l'application d'Assistance DartyBox.

#### - Un guide d'utilisation

**8** Ce guide vous permet de mieux utiliser votre DartyBox.

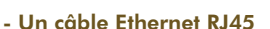

Ce câble permet de relier votre ordinateur à la DartyBox en mode Ethernet. Ce mode de raccordement est fortement conseillé si votre ordinateur dispose d'un port Ethernet. Le branchement en Ethernet offre une meilleure stabilité et fiabilité de connexion.

#### - Un câble USB

Ce câble permet de relier votre ordinateur à la DartyBox en mode USB. Ce mode de raccordement est à utiliser si vous n'avez pas de port Ethernet disponible sur votre ordinateur.

#### - Deux adaptateurs téléphoniques

Ces adaptateurs permettent de relier un ou deux téléphones à la DartyBox afin de bénéficier de la téléphonie par ADSL.

# - Un filtre ADSL (prise en T)

Ce filtre permet de séparer les données numériques (ligne ADSL) de la voix (ligne téléphonique).

# - Un câble ADSL

Ce câble permet de relier la DartyBox au filtre installé sur votre prise téléphonique murale.

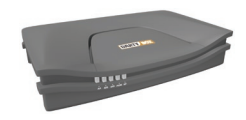

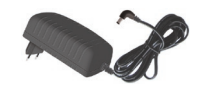

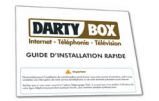

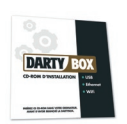

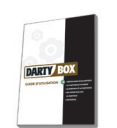

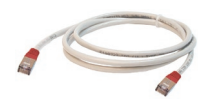

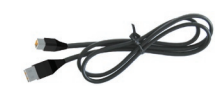

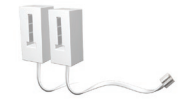

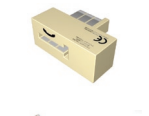

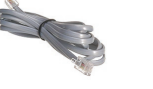

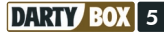

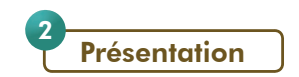

# Côté gauche :

# Face avant :

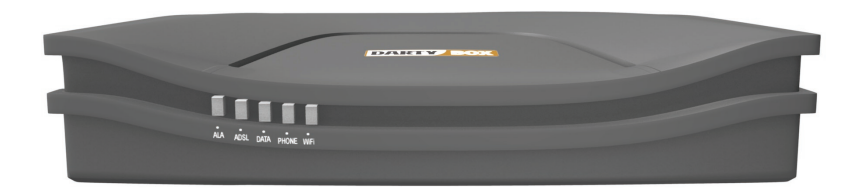

La face avant de la DartyBox présente 5 voyants lumineux : ALA / ADSL / DATA / PHONE / WiFi. Pour connaître la signification de ces voyants, rendez-vous page 65 de ce guide.

# Face arrière :

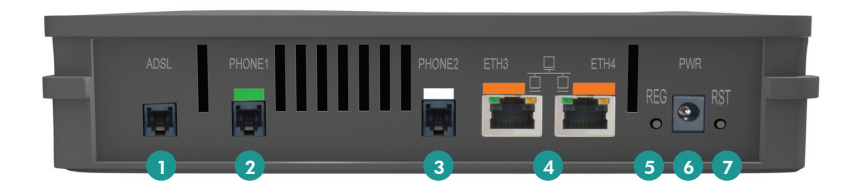

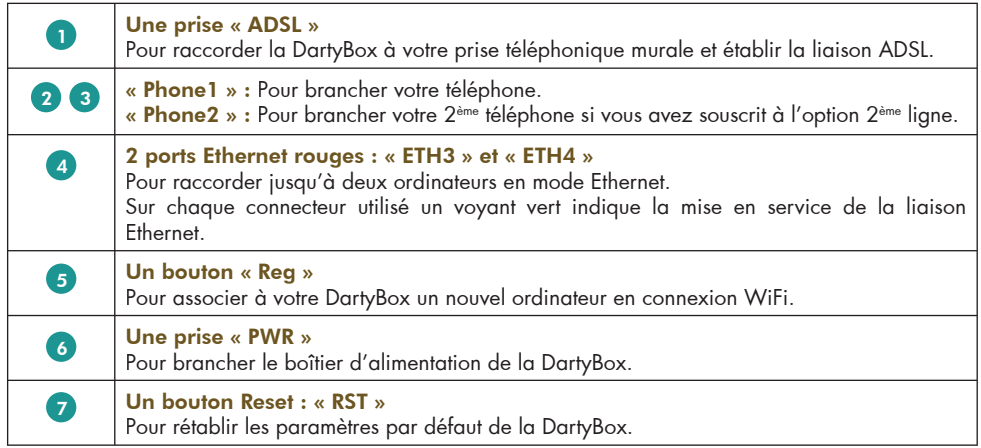

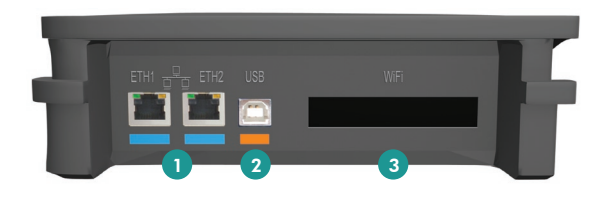

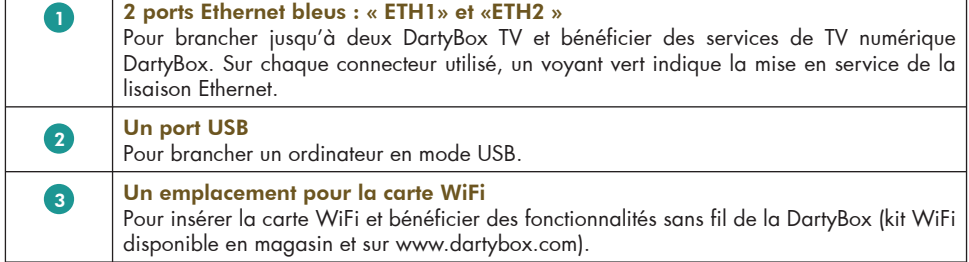

# Caractéristiques générales :

Dimensions  $H \times I \times I$  (en mm)  $42 \times 184 \times 264$ Poids : 625g Tension secteur : 230 V Puissance absorbée : < 13 W Température de fonctionnement : -5 C / +45 C

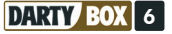

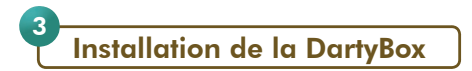

En fonction de votre environnement, votre DartyBox peut être utilisée avec un raccordement en Ethernet ou en USB, ou encore sans fil (WiFi) si vous disposez du Kit WiFi.

Installation sur Macintosh :

Pour installer votre DartyBox avec votre ordinateur Macintosh, insérez le CD-Rom fourni dans votre ordinateur.

*- Installation en Ethernet ou USB :*

Double-cliquez sur le fichier « MAC – installation » et suivez les étapes décrites.

*- Installation en WiFi :*

Double-cliquez sur le fichier « Mac – installation WiFi » et suivez les étapes décrites.

Installation sur PC :

*- Installation en Ethernet ou USB :*

Utilisez le guide d'installation rapide ainsi que le CD-Rom d'installation fourni dans votre pack DartyBox.

*- Installation en WiFi (avec adaptateur fourni) :*

Il est fortement recommandé d'installer au préalable votre DartyBox en Ethernet ou USB. Utilisez le guide d'installation rapide ainsi que le CD-Rom d'installation fourni dans votre Kit WiFi.

*- Installation en WiFi : ordinateur avec WiFi intégré (Centrino) :*

Il est fortement recommandé d'installer au préalable votre DartyBox en Ethernet ou USB. Vous devez préalablement vérifier que la carte WiFi de votre ordinateur est bien activé.

- Cliquez sur Démarrer / Panneau de configuration / Connexion Réseaux

- Double cliquez sur Connexion réseau sans fil

- Choisissez dans la liste proposée le nom du «SSID» indiqué sur l'étiquette collée au dos de votre DartyBox.

> Clé WEP:<br>AAAA BBBB CCCC DDDD EEEE FFFF GG SSID: DartyBox 9999

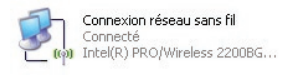

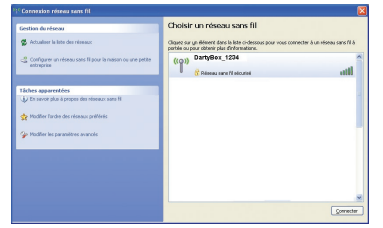

- Saisissez votre clé d'encryption WEP que vous trouverez sur cette même étiquette. Saisissez la une deuxième fois pour confirmer.

- Pour démarrer la configuration de votre liaison WiFi, appuyez sur le bouton REG situé à l'arrière de votre DartyBox. Votre DartyBox enregistre votre adaptateur WiFi dans sa liste de périphériques autorisés à se

*Remarque :* cette opération devra être répétée chaque fois que vous voudrez connecter un nouvel appareil en

Vous pouvez lancer votre navigateur pour accéder à Internet sans fil.

- Cliquez ensuite sur le bouton **CONNEXION**.

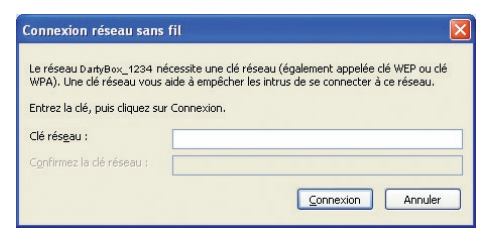

**JIIIII** oc

WiFi à votre DartyBox. Veuillez patienter quelques secondes pendant que votre ordinateur se connecte à votre DartyBox. Votre liaison WiFi entre votre ordinateur et votre DartyBox est maintenant sécurisée et installée avec succès.

# Installation de la DartyBox TV :

connecter.

Pour installer votre DartyBox TV, utilisez le guide d'installation rapide fourni dans votre pack DartyBox TV ou DartyBox TV Premium.

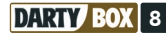

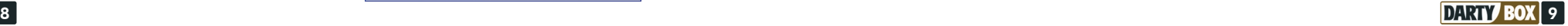

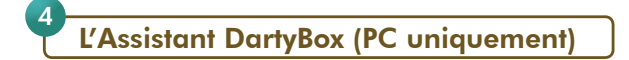

L'Assistant DartyBox s'installe automatiquement lors de l'installation de votre DartyBox.

Ce logiciel vous permet d'avoir des informations sur votre connexion Internet, d'accéder à votre compte, de configurer votre compte de messagerie, de télécharger des logiciels et d'accéder à toute l'assistance Darty.

A la fin de l'installation de votre DartyBox avec le CD-Rom d'installation, la fenêtre ci-contre apparaît.

Vous pourrez installer votre Pack Sécurité ou Contrôle Parental, installer votre réseau WiFi ou CPL et configurer automatiquement vos emails dans votre logiciel de messagerie.

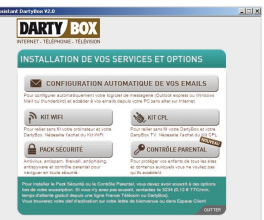

j. Assistant<br>DartyBox

Pour lancer le logiciel, double-cliquez sur l'icône DartyBox présente sur votre bureau.

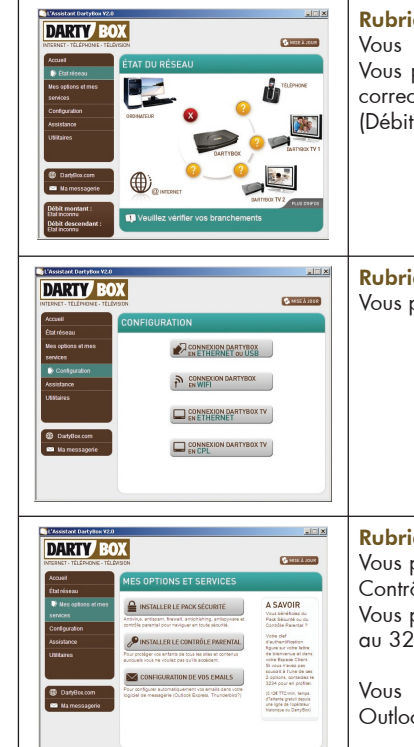

# Rubrique « Etat réseau » Vous présente l'état de votre réseau multimédia à domicile.

Vous pourrez ainsi vous assurer que vos équipements sont reliés correctement entre eux et que votre connexion Internet fonctionne (Débit montant/descendant).

Rubrique « Configuration » : Vous permet de configurer votre connexion DartyBox.

# Rubrique « Mes options et mes services » : Vous permet d'installer et de lancer l'option « Pack Sécurité » et « Contrôle Parental ». Vous pouvez souscrire à cette option en appelant DartyBox Direct au 3234 (0,12€ TTC/mn). Vous permet de configurer automatiquement vos emails avec

Outlook Express, Windows Mail et Mozilla Thunderbird.

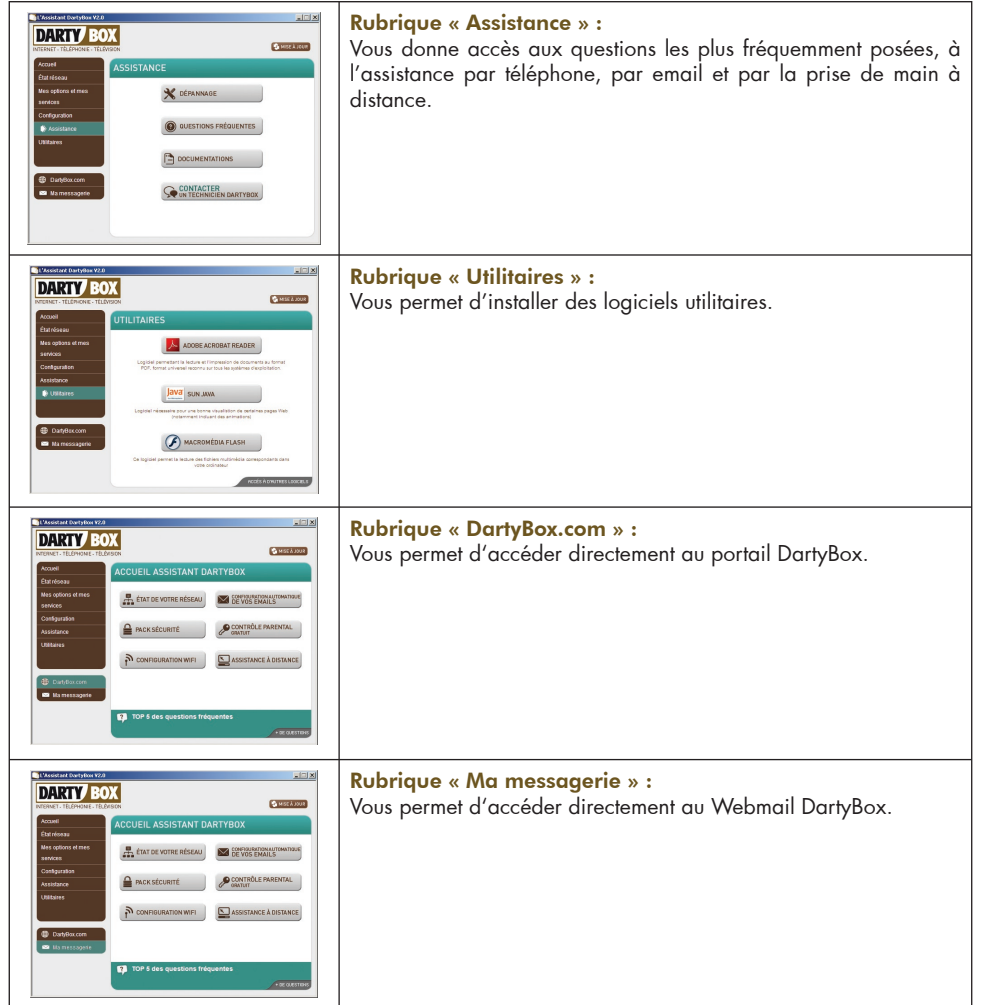

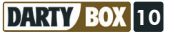

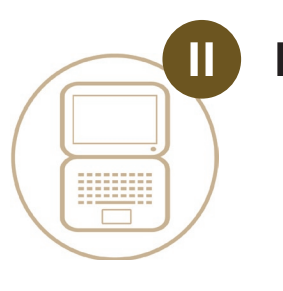

# **IA DARTYROX ET INTERNET**

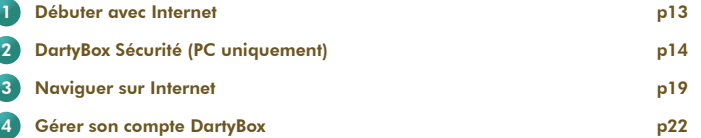

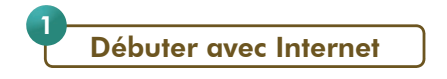

# Le Web :

Votre connexion Internet DartyBox vous permet d'accéder à l'ensemble des services disponibles sur Internet.

#### Vous pouvez :

- consulter des sites Internet, à l'aide d'un logiciel appelé « Navigateur », pour par exemple consulter la météo, voir l'état du trafic routier, effectuer une réservation de billet de transport, suivre des résultats sportifs, etc.

- effectuer des recherches sur Internet, de façon à trouver des sites comportant des informations sur vos centres d'intérêt - communiquer avec vos correspondants par e-mails (échange de messages électroniques et de documents) - communiquer avec vos correspondants par messagerie instantanée Etc.

# Le courrier électronique :

Il vous permet de communiquer gratuitement avec vos correspondants, disposant d'un accès Internet et d'une adresse de messagerie, quelque soit leur situation géographique.

Vous pouvez utiliser, soit le service de messagerie en ligne DartyBox en vous rendant à l'adresse http://webmail.dbmail.com, soit un logiciel de messagerie.

Les courriers sont acheminés instantanément vers vos correspondants. Vous pouvez également envoyer le même message à plusieurs correspondants de façon simultanée.

Vous pouvez également joindre à vos messages toutes sortes de documents (textes, photos, etc.).

Pour exploiter tous les avantages de votre messagerie électronique DartyBox, vous pouvez utiliser, soit le service de messagerie en ligne DartyBox, soit un logiciel de messagerie. Pour plus d'informations sur ces fonctionnalités, reportez vous à la page 26.

## La sécurité sur Internet :

#### *- Les paiements en ligne :*

Un des avantages d'Internet est de pouvoir effectuer des achats depuis son ordinateur, sans se déplacer. Vous pouvez commander sur différents sites Internet, des produits (matériel informatique, jeux, électroménager, mobilier, …) ou des services (billets de train ou d'avion, voyages, assurances, etc.).

L'achat en ligne (appelé également commerce électronique), nécessite quelques précautions. Si certains sites proposent la possibilité de régler vos achats par l'envoi d'un chèque, il est souvent nécessaire de saisir ses coordonnées de paiement (numéro de carte bancaire et date de validité).

Il est recommandé de vous assurer que :

- le site appartient à une enseigne connue,

- le paiement s'effectue dans un espace sécurisé (un cadenas en bas de la fenêtre de votre navigateur indique que vous êtes dans un espace sécurisé).

Vous ne devez en aucun cas communiquer des informations bancaires par courrier électronique.

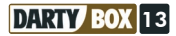

#### *- Les virus :*

Un virus est un programme informatique qui s'installe sur votre ordinateur à votre insu. Ce programme se réplique et peut détériorer des fichiers de votre ordinateur.

Les désagréments occasionnés peuvent être un simple message affiché sur l'écran de l'ordinateur comme la destruction de toutes vos données. Il existe de nombreux types de virus informatique comme les « vers », les « mutants », les « chevaux de Troie ».

Chacun possédant son propre mode de propagation et présentant un niveau de risque différent.

Voici quelques règles élémentaires à respecter pour protéger votre ordinateur :

La plupart des virus se propagent à travers les courriers électroniques, c'est pourquoi nous vous conseillons de ne pas ouvrir de message dont l'expéditeur vous est inconnu et de ne pas ouvrir les pièces jointes dont l'extension est : .exe, .pif, .bat, .zip, .scr, etc.

Pour protéger votre ordinateur, DartyBox vous propose le Pack Sécurité (disponible en option). Il contient toutes les fonctionnalités nécessaires pour vous offrir une sécurité optimale (Antivirus, Antispam, Antispyware, Anti-phishing et Contrôle Parental).

Vous pouvez souscrire à cette option en téléphonant à DartyBox Direct au 3234 (0,12€ TTC/min).

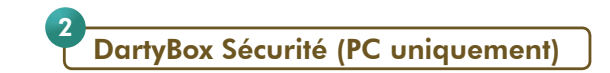

Le logiciel «DartyBox Sécurité" vous permet d'installer le Pack Sécurité ou le Contrôle Parental suivant l'option à laquelle vous avez souscrit. Une fois l'installation du logiciel lancé, votre clé d'activation vous sera demandé, c'est cette clé qui déterminera l'installation du Pack Sécurité ou du Contrôle Parental.

En raison de risques d'incompatibilité, il est obligatoire de désinstaller au préalable tous les logiciels de sécurité présents sur votre ordinateur.

#### Le pack Sécurité :

Le Pack Sécurité est une suite logicielle regroupant un dispositif de protection complet pour votre ordinateur, et constamment mis à jour pour lutter contre les menaces existantes sur Internet.

Elle permet par exemple d'assurer l'intégrité de vos données, d'éviter le spam et de préserver votre entourage des contenus indésirables provenant d'Internet.

Cette suite logicielle, à installer sur votre ordinateur, comprend les modules de sécurité suivants :

- Un antivirus / antispyware afin de protéger votre ordinateur des virus et logiciels indésirables,
- Un parefeu afin de protéger votre ordinateur de tentatives d'intrusion,
- Un contrôle parental vous permettant de contrôler l'usage d'Internet par vos enfants,
- Un antispam pour limiter la réception de courriers électroniques indésirables.
- Un anti-phishing pour contrer les tentatives de fraudes bancaires.

#### *- Installation :*

Avant de lancer l'installation du Pack Sécurité, assurez-vous que votre connexion Internet fonctionne.

Lancez l'Assistant DartyBox en double-cliquant sur l'icône présente sur le bureau : . Cliquez sur le bouton PACK SECURITE.

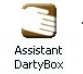

Assurez vous d'avoir en votre possession votre clé d'activation que vous trouverez sur votre courrier de bienvenue et sur www.dartybox.com.

Si vous ne possédez pas de clé d'activation, contactez le 3234 pour souscrire à l'option Pack Sécurité et obtenir une clé d'activation.

Une fenêtre invitant à télécharger le Pack Sécurité apparaît.

Cliquez sur le bouton OK.

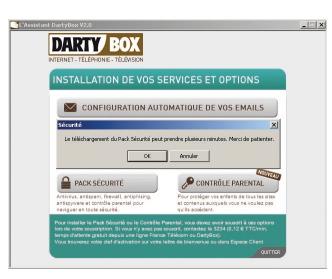

Lorsque le téléchargement est terminé, cliquez sur Suivant puis sur Accepter.

Saisissez votre clé d'activation et cliquez sur Suivant.

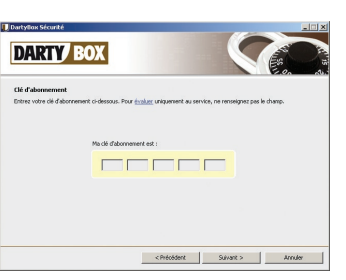

Cliquez sur **Suivant** jusqu'à ce que la fenêtre cidessous apparaisse.

Enregistrez tous vos programmes en cours avant de cliquer sur le bouton Redémarrer.

Au redémarrage, après vérification de votre clé d'activation, cliquez à chaque fois sur Suivant pour finaliser l'installation.

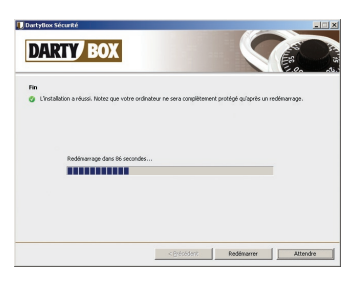

**DARTY BOX** 

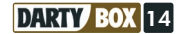

Pour afficher La fenêtre d'accueil du Pack SECURITE DartyBox, cliquez sur l'icône en bas à droite de l'écran, à côté de l'horloge.

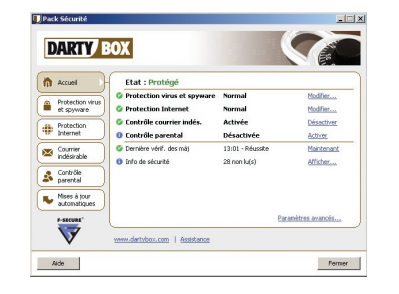

Leur des misses par caramançaises<br>Téléchargement...<br>F-Secure Anti-Spyware Database Update 2006-06-19\_03<br>[91% de 865 Ko]

 $| \Box | \times |$ 

Pack Sécurité

Ftat des mises à inux automatique

Ensuite, le Pack Sécurité se met à jour automatiquement pour vous protéger de toutes les menaces même les plus récentes.

A la fin de la mise à jour, le Pack Sécurité effectue une première analyse de votre ordinateur.

#### *- Utilisation :*

Si vous voulez changer vos paramètres de sécurité ou analyser les fichiers de votre ordinateur, vous devez lancer le Pack Sécurité. Pour celà, double-cliquez sur l'icône « Pack Sécurité » située dans la barre d'état du système (en bas à droite de l'écran, à côté de l'horloge).

 $\mathbf{D}$  0. 16:43

*Remarque :* il est également possible d'y accéder via le menu « Démarrer / Tous les programmes / Pack Sécurité ».

L'interface présente six rubriques accessibles grâce aux boutons situés sur la gauche de la fenêtre.

Pour modifier les paramètres d'une rubrique, cliquez sur le <u>lien hypertexte</u> de la fonction que vous souhaitez configurer.

Pour accéder aux options avancées de chaque module, cliquez sur le lien hypertexte « Paramètres avancés... ».

En cas de problème, cliquez sur le bouton « Aide » du module ou de la fonction désirée pour obtenir des informations détaillées.

Les rubriques sont les suivantes :

#### *Accueil :*

L'onglet « Accueil » fournit une présentation détaillée des paramètres de sécurité définis et indique l'état de tous les composants installés.

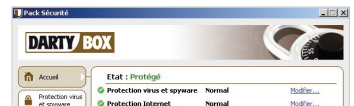

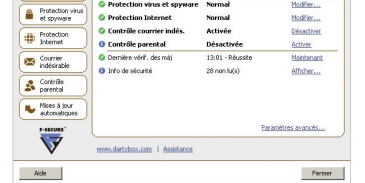

#### *Protection virus et spyware :*

La « Protection virus et spyware » empêche les virus et les logiciels espions d'attaquer votre ordinateur via votre messagerie électronique, un support amovible ou un contenu téléchargé sur Internet.

Cette rubrique permet de bloquer des fenêtres publicitaires intrusives et de protéger votre navigateur et vos paramètres systèmes ainsi que de supprimer un logiciel espion installé sur votre ordinateur.

Cette protection fonctionne automatiquement en temps réel et en arrière- plan.

#### *Protection Internet :*

La rubrique « Protection Internet » surveille et filtre le trafic réseau en empêchant les éléments non autorisés d'accéder à votre ordinateur via Internet.

En outre, il permet de soustraire l'ordinateur à la vue des pirates et des vers qui peuvent être présents sur le réseau.

#### *Courrier indésirable :*

La rubrique de contrôle du « Courrier indésirable » surveille les courriers entrants et retire de la boîte de réception ceux qui ne sont pas sollicités (courrier indésirable).

Lorsqu'un courrier électronique est considéré comme indésirable, il est marqué et filtré vers un dossier de courrier indésirable distinct. Un courrier est considéré comme indésirable lorsque vous ne connaissez pas l'expéditeur.

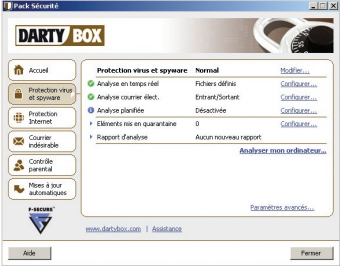

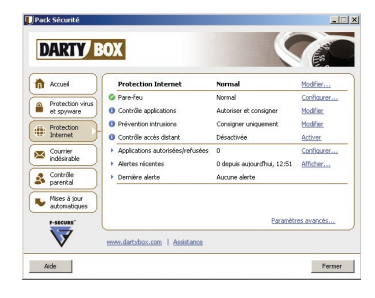

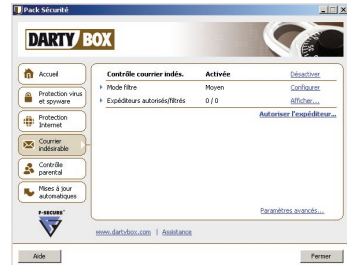

Si vous souhaitez vérifier qu'aucun courrier électronique valide n'ait été malencontreusement dirigé vers ce dossier, ouvrez-le et parcourez la liste des messages sans les ouvrir.

L'onglet « Contrôle du courrier indésirable » affiche le mode de filtrage des courriers indésirables, les expéditeurs autorisés et filtrés, ainsi que l'état de cette rubrique.

#### *Contrôle parental :*

L'onglet « Contrôle parental » affiche l'état du « Contrôle parental », du « Filtre de pages Web », du « Verrouillage horloge » et du mot de passe du « Contrôle parental ».

Grâce au « Filtre de pages Web », vous pouvez filtrer et bloquer les pages et sites Internet présentant un contenu non-souhaité.

Le « Verrouillage horloge » contrôle l'heure à laquelle l'accès à Internet est restreint. L'utilisateur doit alors entrer le code confidentiel pour pouvoir naviguer librement sur Internet.

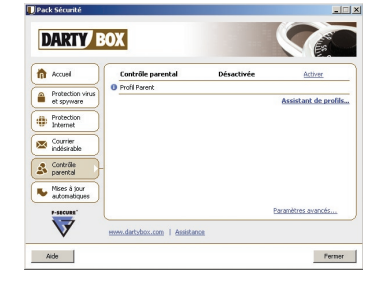

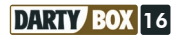

Remarque : La fonction de « Contrôle parental » ajoute un bouton « Contrôle parental » dans la barre d'outils de Microsoft Internet Explorer.

Ce bouton vous permet d'autoriser ou de refuser l'accès à des pages Web et de suspendre temporairement le « Filtre de pages Web » et le « Verrouillage horloge ».

#### *Mises à jour automatiques :*

L'agent de « Mises à jour automatiques » s'active de manière transparente en arrière-plan chaque fois que vous vous connectez à Internet afin que vous puissiez recevoir les mises à jour de la base de virus existant sur Internet.

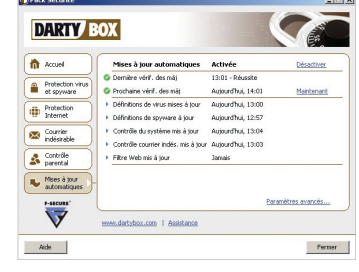

## Le Contrôle Parental :

Votre abonnement DartyBox vous permet de disposer gratuitement d'un logiciel de Contôle Parental. Celui-ci vous permet de contrôler l'utilisation d'Internet pour vos enfants.

Pour installer le contrôle parental, ouvrez l'Assistant DartyBox en double cliquant sur l'icône Assistant<br>DartvBox

Cliquez ensuite sur **Contrôle Parental** puis suivez les instructions affichées à l'écran.

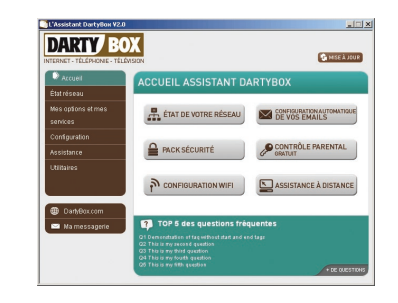

L'écran ci contre vous permet de limiter l'accès de vos enfants a certains contenus Internet.

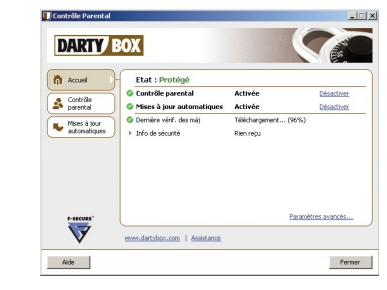

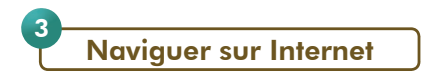

# Découvrir Internet Explorer :

*- Les principales fonctions d'Internet Explorer :*

Internet Explorer est un logiciel, couramment utilisé, permettant de naviguer sur Internet. Il est fourni sur toutes les versions de Microsoft Windows et sur la plupart des systèmes Macintosh.

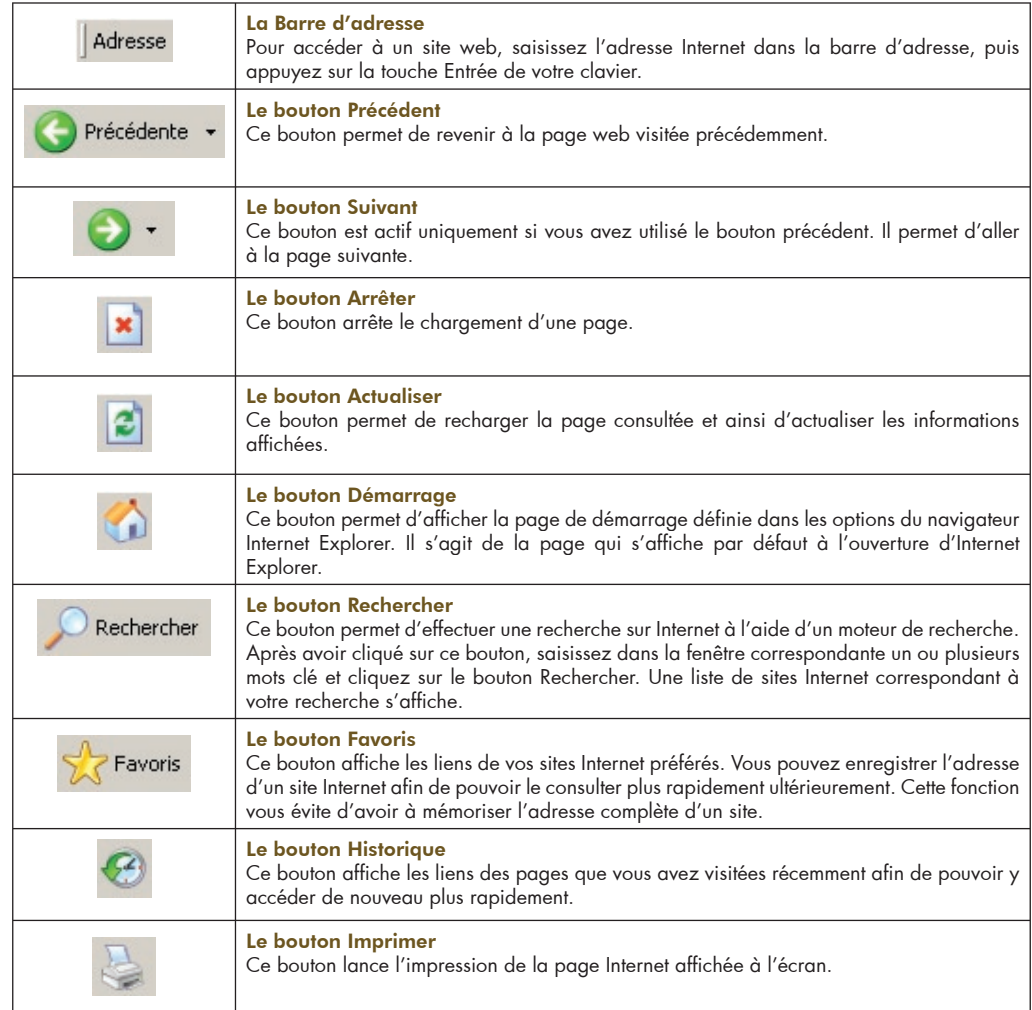

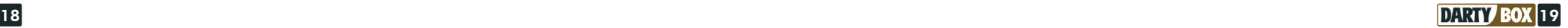

#### *- Où trouver l'aide d'Internet Explorer :*

Pour obtenir davantage d'informations sur l'utilisation du navigateur Internet Explorer, vous pouvez consulter l'aide du logiciel. Pour cela, lancez votre navigateur, puis cliquez sur le menu ? et ensuite sur Sommaire et index.

L'outil d'aide s'affiche.

L'onglet Sommaire détaille toutes les fonctionnalités d'Internet Explorer.

Pour effectuer une recherche précise, cliquez sur l'onglet Rechercher.

Saisissez un mot clé puis cliquez sur Liste des rubriques. Sélectionnez une rubrique et cliquez sur le bouton Afficher, pour visualiser le détail de l'aide sur la fonction recherchée.

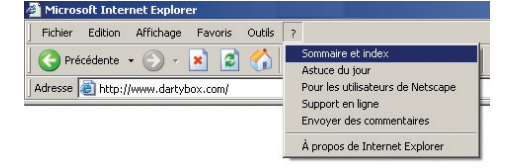

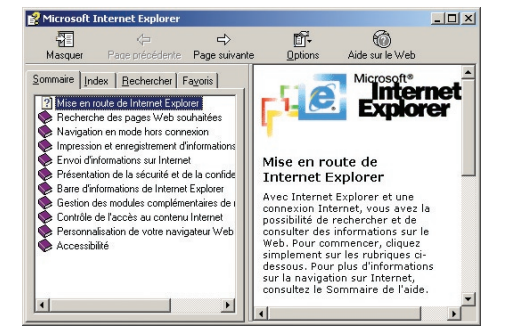

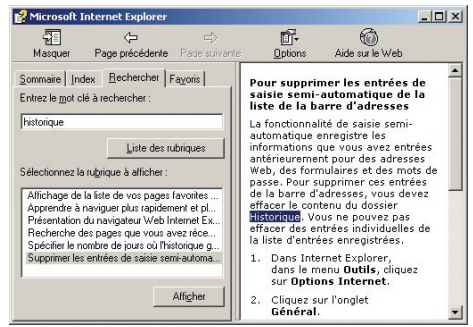

#### Consulter un site Internet :

Pour consulter un site Internet vous devez connaître son adresse Internet (URL). Une adresse URL est composée, généralement, de la manière suivante : www.nomdudomaine.extension

- Le www correspond au World Wide Web

- Le nom de domaine identifie le site Internet

- L'extension correspond généralement à l'indicatif du pays d'origine du site Internet (.fr/ .be/ .uk)

Pour accéder à un site Web, lancez votre navigateur Internet (Internet Explorer par exemple). Saisissez dans la barre d'adresse l'URL du site que vous souhaitez consulter puis validez en appuyant sur la touche Entrée de votre clavier.

Le site Internet s'affiche.

Pour le parcourir, cliquez sur les liens hypertextes contenus sur la page.

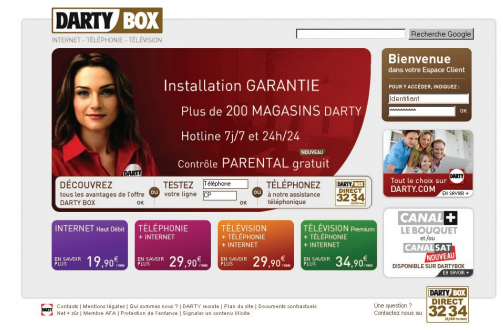

Un lien peut être composé d'un ou de plusieurs mots ou encore d'une image. Pour reconnaître un lien hypertexte, passez le curseur de votre souris dessus. Si la flèche se transforme en main, cela signifie que c'est un lien hypertexte.

Cliquez pour accéder à une nouvelle page.

#### Utiliser un moteur de recherche :

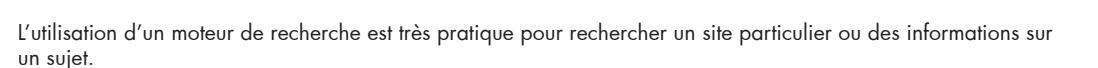

#### *Exemple :*

Vous recherchez des informations sur la DartyBox.

Lancez votre navigateur Internet et saisissez dans la barre d'adresse l'URL d'un moteur de recherche et validez en appuyant sur la touche **Entrée** du clavier.

Saisissez le mot clé « DartyBox » dans la zone de saisie, puis appuyez sur la touche **Entrée** du clavier.

Le moteur de recherche affiche une liste de site contenant les mots saisis.

La liste contient les adresses Internet des sites Internet trouvés, accompagnés d'un extrait de la page contenant le ou les mots clés de la recherche (en caractères gras). Cet extrait vous donne un aperçu du contexte dans lequel figurent les mots clés.

DartvBox

exemple 1 :

exemple 2 : Lien hypertexte

MON COMPTE

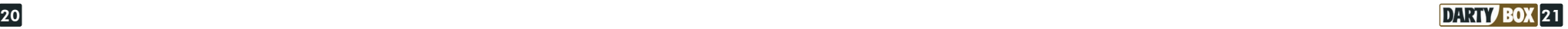

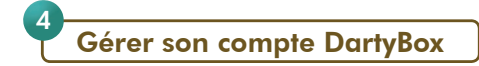

DartyBox vous permet de gérer votre compte à partir d'un espace sécurisé. Cet espace vous donne l'accès :

- à l'ensemble des informations personnelles de votre compte,
- aux services liés à la messagerie,
- aux services liés au Pack Sécurité et au Contrôle Parental,
- aux services de l'assistance.

#### Accéder à son compte DartyBox :

Lancez votre navigateur Internet (Internet Explorer par exemple). Dans la barre d'adresse saisissez http://www.dartybox.com puis appuyez sur la touche Entrée de votre clavier. Le site Internet DartyBox s'affiche.

Saisissez votre numéro de téléphone et votre mot de passe (fournis par Darty dans votre courrier de bienvenue) puis cliquez sur le bouton OK.

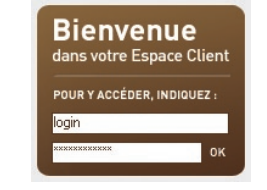

La page d'accueil de votre Espace Client apparaît.

*Remarque :* Vous pouvez également accéder à la rubrique « Mon Compte » depuis le logiciel « Assistant DartyBox » (Disponible pour PC). Pour cela, double-cliquez sur l'icône présente sur votre bureau :

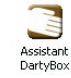

puis cliquez sur le bouton « DartyBox.com ».

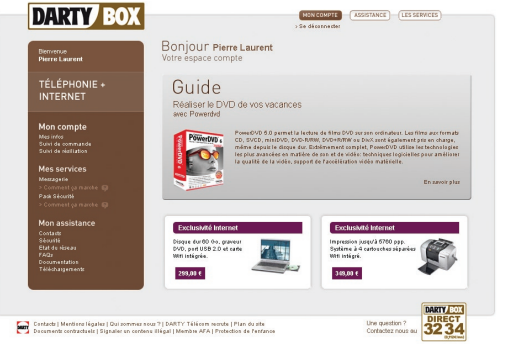

# Les informations de mon compte :

Pour afficher vos informations personnelles (coordonnées postales, options, etc...), rendez vous dans la rubrique Mon Compte du site Internet www.dartybox.com.

Une fois la page Mon compte affichée, cliquez sur le lien Mes Infos.

Vos informations personnelles s'affichent.

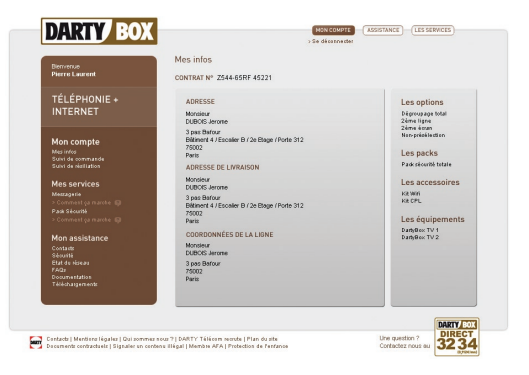

#### Mon suivi de commande :

Lors de la souscription de votre abonnement DartyBox, vous avez reçu un courrier de bienvenue comportant un identifiant et un mot de passe. Ces informations vous permettent de vous identifier sur le portail DartyBox et ainsi de suivre l'évolution de la mise en service de votre accès Internet.

Lancez votre navigateur Internet (Internet Explorer par exemple). Accédez à votre compte, puis dans la rubrique Mon Compte, cliquez sur Suivi de commande.

La page de suivi de commande s'affiche et présente l'état dans lequel se situe la mise en service de votre accès Internet.

#### Les différentes étapes sont :

- 1 Inscription : Vous avez passé commande d'une DartyBox !
- 2 Validation : Enregistrement de votre commande
- 3 Traitement : Mise en place de votre ligne et de vos services
- 4 Confirmation : Résultat de l'activation
- 5 Activation : Votre abonnement DartyBox est activé.

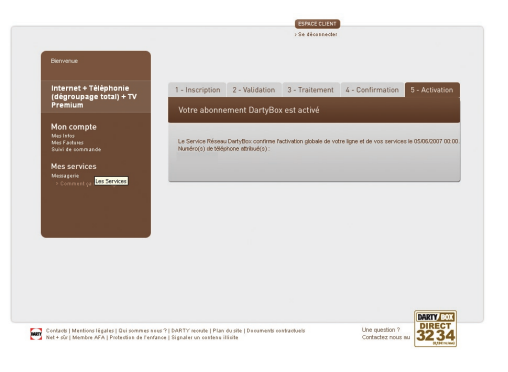

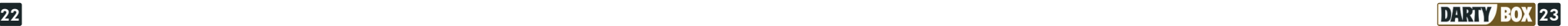

# Retrouver la clé de mon Pack Sécurité ou de mon Contrôle Parental :

La clé de sécurité est un code confidentiel vous permettant d'installer ou de réinstaller votre Pack Sécurité ou Contrôle Parental DartyBox.

Lancez votre navigateur Internet (Internet Explorer par exemple). Accédez à votre compte, puis dans la rubrique Mes Services, cliquez sur Pack Sécurité ou Contrôle Parental.

La fenêtre « Mon espace sécurité » apparaît et présente votre clé de sécurité.

Pour obtenir plus d'informations sur le Pack Sécurité ou sur le Contrôle Parental, reportez-vous à la page 14.

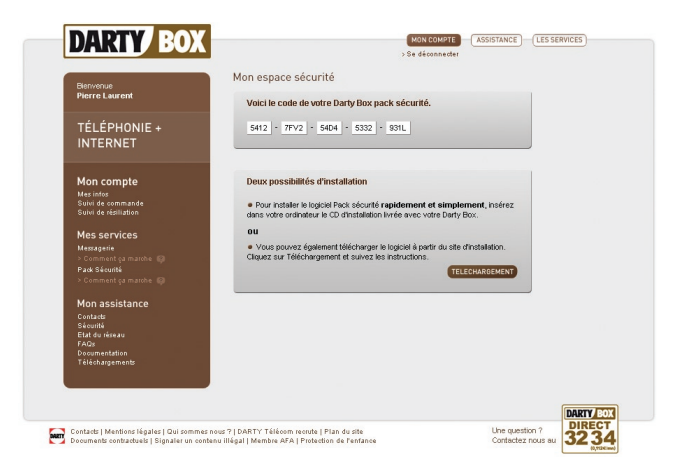

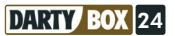

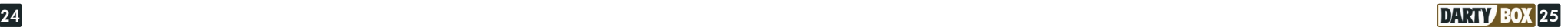

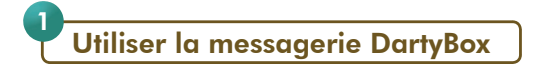

# Généralités :

## *- Votre messagerie DartyBox :*

Votre abonnement DartyBox vous offre la possibilité de créer jusqu'à 6 adresses de messagerie différentes pour vous et votre famille.

Les adresses de messagerie DartyBox sont de la forme eric.durand@dbmail.com.

La capacité de stockage de chaque boîte email DartyBox est de 30Mo et l'envoi de pièce jointe peut atteindre jusqu'à 3Mo.

Lors de votre inscription aux services DartyBox, une première adresse email vous a été attribuée automatiquement. Vous pouvez la retrouver sur le courrier de bienvenue qui vous a été adressé.

#### *- Consulter votre messagerie DartyBox :*

Pour consulter vos messages électroniques (emails), vous disposez de 2 moyens principaux : par la messagerie DartyBox, ou par un logiciel de messagerie comme Outlook Express.

La messagerie DartyBox est un logiciel accessible en ligne. Il vous permet de consulter vos emails à distance depuis n'importe quel ordinateur connecté à Internet, sans aucun paramétrage spécifique. Les emails consultés restent sur les serveurs de la messagerie DartyBox.

Le logiciel de messagerie du type Outlook Express est un logiciel installé sur votre ordinateur. L'accès à vos message nécessite un ordinateur sur lequel ce logiciel est configuré pour accéder à votre messagerie DartyBox.

Dans ce cas, les messages relevés sont donc enregistrés sur votre ordinateur.

Créer une nouvelle adresse de messagerie :

Votre abonnement DartyBox vous permet de créer jusqu'à 6 adresses emails.

Pour créer votre première adresse email ou une adresse email supplémentaire :

- Rendez vous sur le site Internet http://www.dartybox.com

- Dans la rubrique Mes services, cliquez sur Messagerie.

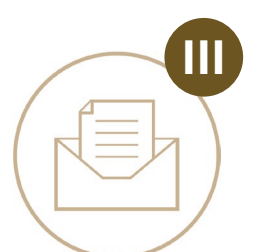

# LA DARTYBOX ET LA MESSAGERIE

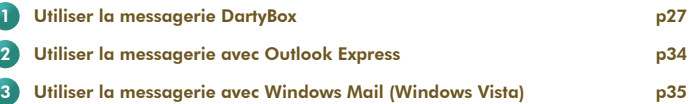

#### Modifier son mot de passe de messagerie :

Vous pouvez à tout moment modifier votre mot de passe de messagerie. Pour protéger au mieux l'accès à votre messagerie, DartyBox vous conseille d'utiliser des chiffres et des lettres pour composer votre mot de passe.

#### *- Pour modifier votre mot de passe :*

Accédez à la messagerie DartyBox et identifiez vous (Voir ci-dessous).

Dans le menu cliquez sur le bouton **Préférences** puis sur le lien **Mot de passe**.

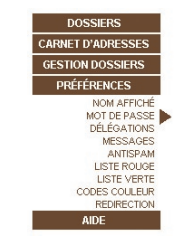

ACTUALISER RECHERCHER MAILS

Re-saisissez votre nouveau mot de passe

ENREGISTRER ANNULER

Mot de passe actuel : Nouveau mot de passe

**Confirmation:** 

DARTY

Sur la fenêtre qui apparaît, saisissez votre mot de passe actuel dans le champ « Mot de passe actuel » et votre nouveau mot de passe dans le champ « Nouveau mot de passe ».

Confirmez votre nouveau mot de passe dans le champ « Confirmation ».

Cliquez ensuite sur le bouton **Enregistrer**.

Un message vous confirme la prise en compte du nouveau mot de passe.

Cliquez sur le bouton OK pour revenir sur votre boîte de réception.

Vous devez à présent utiliser ce nouveau mot de passe pour accéder à votre messagerie électronique.

#### La messagerie DartyBox :

La messagerie DartyBox vous permet de consulter ou d'envoyer des emails depuis n'importe quel ordinateur raccordé au réseau Internet.

#### *- Pour accéder à la messagerie DartyBox (Webmail) :*

Lancez votre navigateur Internet (Internet Explorer par exemple). Rendez-vous ensuite sur la messagerie DartyBox (http://webmail.dbmail.com).

Identifiez-vous en saisissant votre identifiant (adresse email) et votre mot de passe fournis par Darty. Cliquez sur le bouton **Connexion** pour accéder à votre messagerie (ou boîte aux lettres).

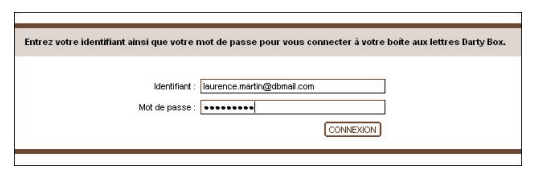

#### *- Consulter ses messages :*

Rendez-vous sur la messagerie DartyBox et identifiez vous.

La boîte de réception de votre messagerie apparaît dans la partie centrale de la page. La partie de gauche est réservée au menu permettant de gérer l'ensemble de votre messagerie.

Le nombre de messages « non lus » est indiqué entre parenthèse dans le menu « Boîte de réception » et le message « Vous avez X message(s) non lu(s) » est affiché en haut à droite de la page.

Les nouveaux messages sont identifiables par une enveloppe fermée qui apparaît à gauche du nom de l'expéditeur.

Pour afficher le contenu d'un email, double-cliquez sur le message.

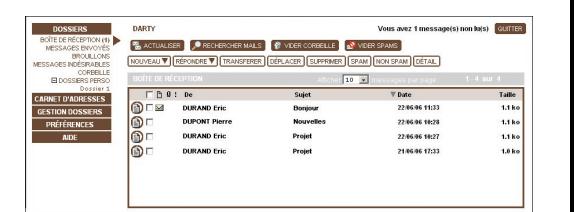

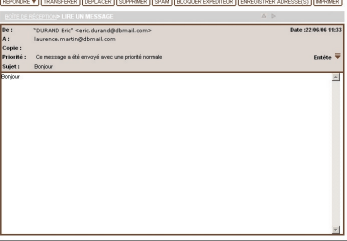

#### *- Envoyer un message :*

Rendez vous sur la messagerie DartyBox et identifiez vous. (Voir page 28).

Votre boite de réception s'affiche, cliquez sur le bouton Nouveau .

Dans le champ « À : » saisissez l'adresse email de votre correspondant.

Dans le champ « Objet », indiquez le titre de votre message.

Dans la partie inférieure, saisissez le texte de votre message.

Une fois les destinataires indiqués et la rédaction du message terminée, cliquez sur le bouton Envoyen pour expédier votre message.

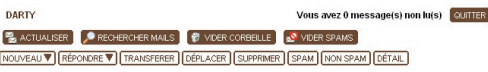

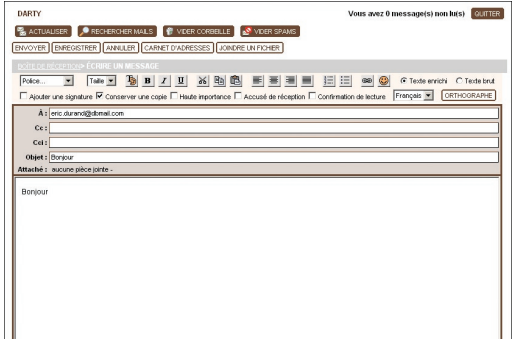

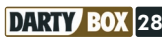

Un message vous confirme l'envoi de l'email.

Vous avez la possibilité d'enregistrer l'adresse email du destinataire dans votre carnet d'adresse. Pour cela, cliquez sur le bouton Sauvegarder Adresse(s).

Cliquez sur le bouton OK pour revenir sur votre boîte de réception.

L'envoi d'un message est quasiment instantané si celui-ci ne contient pas de pièce jointe.

#### *Conseil :*

Pour envoyer un email à plusieurs correspondants, indiquez leurs adresses email dans les champs « À » ou « CC » (Copie Carbonne) en les séparant par un point virgule.

Les destinataires spécifiés dans le champ « À » sont en général les destinataires principaux de votre message, ceux mentionnés en « CC » le sont en général pour information.

## *- Pour envoyer une pièce jointe :*

La fonction « Joindre un fichier » permet d'envoyer à vos correspondants des documents en complément de votre message (photos, documents, fichiers, …).

Rendez-vous sur la messagerie DartyBox et identifiez vous. (Voir page 28).

Votre boîte de réception s'affiche, cliquez sur le bouton Nouveau.

Indiquez l'adresse email du destinataire, l'objet du mail et votre message. Cliquez sur le bouton JOINDRE UN FICHIER pour insérer une pièce jointe.

Cliquez sur le bouton Parcourir.

Recherchez sur votre ordinateur le fichier que vous souhaitez attacher à l'email en faisant dérouler le menu qui s'affiche alors puis cliquez sur le bouton Ouvrir.

Cliquez à présent sur le bouton Joindre.

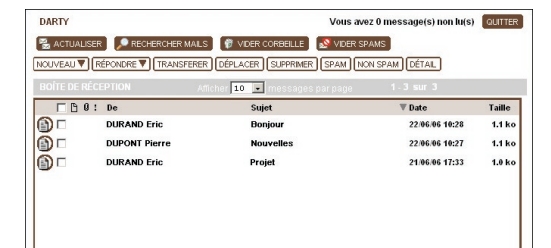

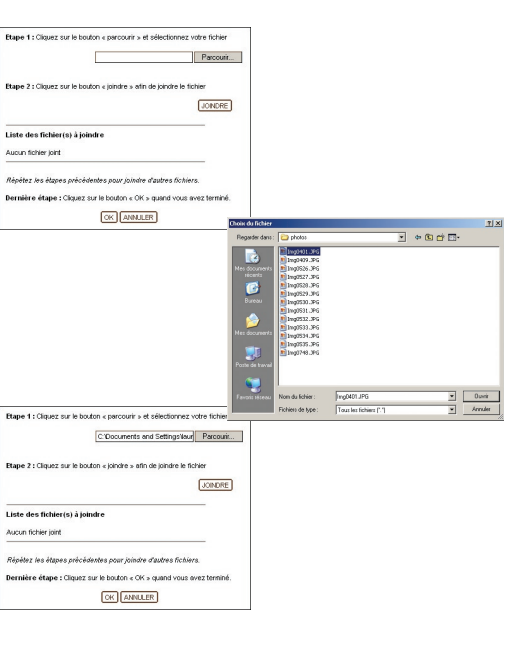

Le fichier s'ajoute à la « Liste des fichiers à joindre ». Cliquez sur le bouton OK pour attacher la pièce jointe à l'email. Le fichier s'attache à l'email. Cliquez sur le bouton *Envoyer* pour expédier l'email avec la pièce jointe. Un message vous confirme l'envoi de l'email. Cliquez sur le bouton **OK** pour revenir sur votre boîte de réception.

#### *Remarque :*

- Si vous souhaitez envoyer un autre fichier, cliquez à nouveau sur le bouton Parcourir.

- La taille du fichier joint de ne doit pas dépasser 3 Mo. - Le temps nécessaire pour envoyer votre message dépend de la taille du fichier joint.

- Pour les fichiers volumineux nous vous conseillons d'utiliser un logiciel de compression, qui permettra d'en réduire la taille, et d'en faciliter l'envoi.

#### *- Trier ses messages :*

La messagerie DartyBox dispose d'une fonction vous permettant de gérer plus facilement vos emails. Vous pouvez ainsi définir des couleurs pour mettre en évidence les messages reçus dans votre boîte de réception.

Pour que tous les emails reçus soient affichés en rouge dans votre boîte de réception, procédez comme ceci :

Pour trier vos emails avec différentes couleurs, rendezvous sur la messagerie DartyBox et identifiez vous. (Voir page 28).

Cliquez sur le bouton **Préférences**, puis sur **Codes** couleur.

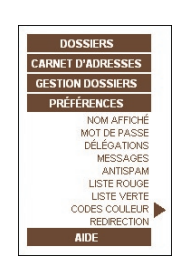

Rendez-vous dans la partie Ajouter un code couleur. Saisissez un nom pour identifier le code couleur dans le champ « Nom du code couleur ».

Dans le menu déroulant « Si » sélectionnez De, choisissez ensuite **contient** dans le second menu déroulant.

Indiquez dans le champ prévu à cet effet l'adresse email du correspondant pour lequel vous souhaitez créer le code couleur, ici par exemple eric.durand@dbmail.com.

Choisissez enfin la couleur que vous désirez dans le menu déroulant « Alors appliquer la couleur », ici par exemple en rouge.

Cliquez sur le bouton OK pour valider.

Le code couleur défini s'inscrit dans la liste « Gestion de mes codes couleurs ».

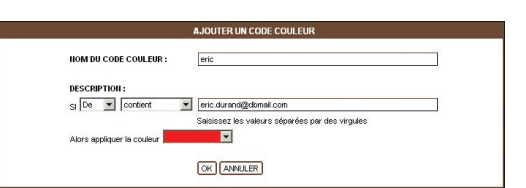

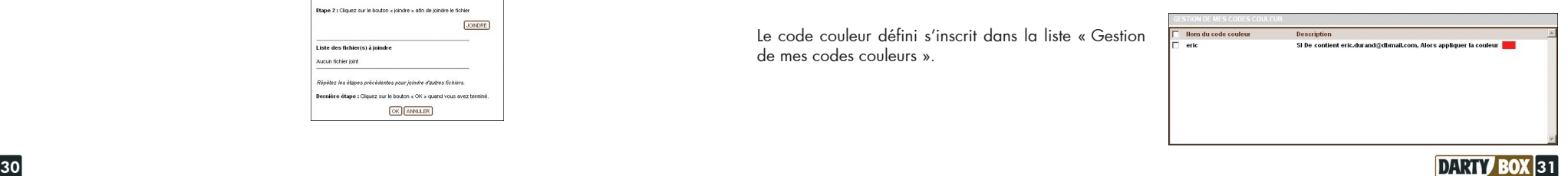

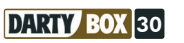

Désormais, les prochains emails reçus de la part de eric.durand@dbmail.com seront automatiquement affichés en rouge.

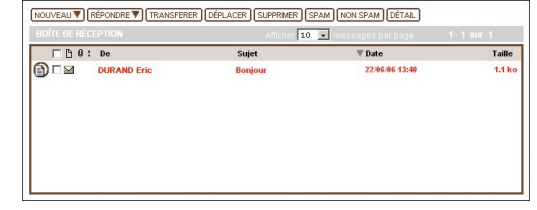

#### *- Filtrer ses messages :*

La messagerie DartyBox est équipé d'une fonction antispam. Vous pouvez ainsi définir des adresses de messagerie ou des mots clé indésirables. Les emails reçus qui correspondent aux critères définis seront automatiquement classés dans le dossier « Messages indésirables ».

Ces emails seront donc consultables depuis ce dossier.

Pour créer un filtre, rendez-vous sur la messagerie DartyBox et identifiez vous. (Voir page 28).

Sélectionnez dans votre boîte de réception l'email que vous définissez comme étant indésirable puis cliquez sur le bouton Spam.

Cochez la case correspondant à l'action que vous souhaitez entreprendre par rapport à cet email, puis cliquez sur le bouton Sauvegarder.

Un message vous informe que l'email sélectionné a été déplacé dans le dossier « Messages indésirables ».

Cliquez sur le bouton OK.

L'adresse email s'insère automatiquement dans la liste rouge.

Pour y accéder, cliquez dans le menu sur le bouton Préférences puis sur le lien Liste rouge.

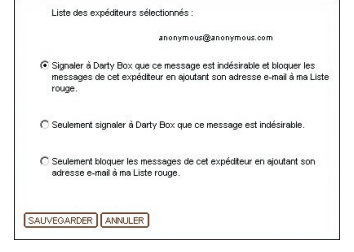

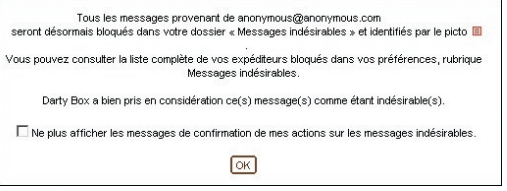

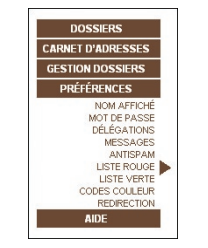

La liste des adresses indésirables s'affiche.

Vous avez également la possibilité de rentrer manuellement une adresse email indésirable.

Il suffit pour cela de saisir dans le champ « Email ou nom de domaine à bloquer » l'email souhaité puis de cliquer sur le bouton **Ajouter**.

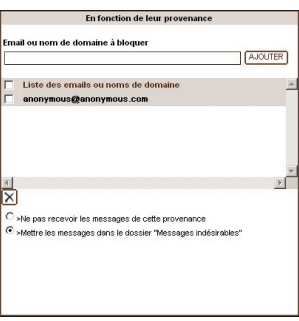

Pour configurer votre logiciel de messagerie (exemple : Outlook Express et Mail), rendez vous sur le site Internet www.dartybox.com, rubrique « Assistance ».

#### Utiliser la messagerie avec Outlook Express 2

Le logiciel Outlook Express vous permet de disposer de plusieurs identités ou profil. Chaque fois que vous configurez une nouvelle adresse email depuis l'Assistant DartyBox, une nouvelle identité est créée.

Pour passer d'une identité a une autre, cliquez sur le menu Fichier / Changer d'identité.

# Configurer Outlook Express :

Pour configurer Outlook Express, double cliquez sur l'icône Assistant DartyBox :

Cliquez sur Configuration automatique de vos emails et suivez les instructions affichées a l'écran.

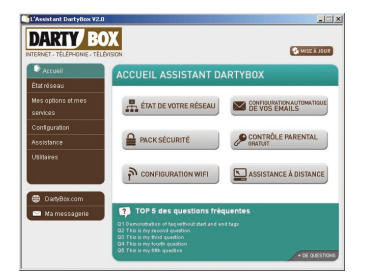

# Envoyer un email :

Pour envoyer un email, ouvrez le logiciel Outlook Express puis cliquez sur le bouton Créer un...

Dans le champ « A : » indiquez l'adresse email du destinataire. Dans le champ « Objet », indiquez le sujet de l'email.

Dans la partie inférieure, rédigez votre message. Cliquez ensuite sur le bouton Envoyer pour expédier votre email.

#### Recevoir un email :

Pour recevoir un email, ouvrez Outlook Express, puis cliquez sur le bouton « Envoyer/R… »

Vos nouveaux messages apparaîtront dans le dossier Boite de réception.

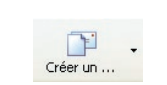

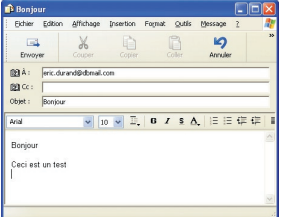

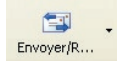

Utiliser la messagerie avec Windows Mail 3

Windows Vista vous permet de disposer de plusieurs profils ou sessions Windows.

Chaque fois que vous souhaitez configurer une nouvelle adresse email depuis l'Assistant DartyBox, vous devrez au préalable créer une nouvelle session Windows et configurer Windows Mail depuis cette session.

#### Configurer Windows Mail :

Pour configurer Windows Mail, double cliquez sur l'icône Assistant DartyBox :

Cliquez sur Configuration automatique de vos emails et suivez les instructions affichées a l'écran.

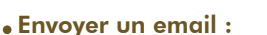

Pour envoyer un email, ouvrez le logiciel Windows Mail puis cliquez sur le bouton Créer un message.

Dans le champ « A : » indiquez l'adresse email du destinataire. Dans le champ « Objet », indiquez le sujet de l'email.

Dans la partie inférieure, rédigez votre message. Cliquez ensuite sur le bouton Envoyer pour expédier votre email.

#### Recevoir un email :

Pour recevoir un email, ouvrez Windows Mail, puis cliquez sur le bouton « Envoyer/Recevoir »

Vos nouveaux messages apparaîtront dans le dossier Boite de réception.

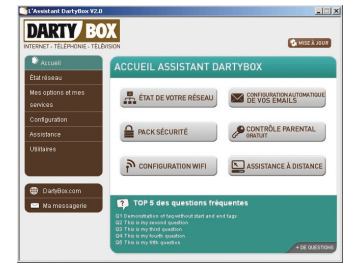

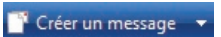

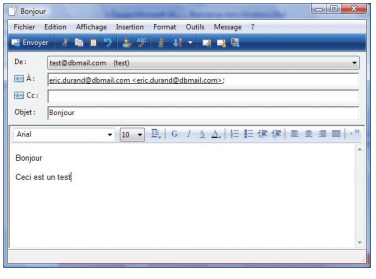

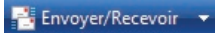

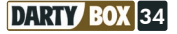

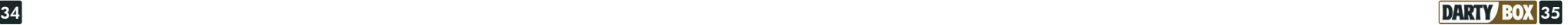

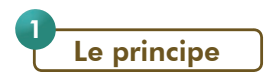

Si vous avez choisi l'option Téléphonie, vous bénéficiez d'un service dit « VoIP » ou « Voix sur IP ». Cette technologie est basée sur le transfert de la voix et donc des communications téléphoniques par la connexion ADSL. Mais vous utilisez votre téléphone comme vous le faisiez avant.

Vous conservez également votre ancien numéro de téléphone. Ce service comporte de nombreux avantages notamment tarifaire. Les communications vers les numéros de téléphone fixe (hors numéros spéciaux) en France métropolitaine sont illimitées, ainsi que vers de nombreuses destinations (voir annexe tarifaire en magasin ou sur www.dartybox.com).

Pour pouvoir utiliser ce service, vous devez :

- disposer d'un combiné téléphonique (raccordé sur la prise « PHONE 1 » de votre DartyBox),

- ce téléphone doit être réglé en fréquence vocale (la plupart des téléphones sont préréglés sur ce mode de numérotation. En cas de doute, reportez vous au manuel de votre téléphone),

- laisser allumée en permanence votre DartyBox,

- vous assurer que la connexion ADSL est établie (voyant « ADSL » allumé fixe),

- vous assurer que le voyant « PHONE » soit clignotant.

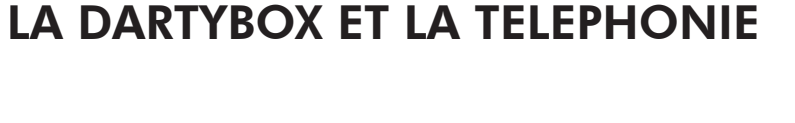

 $\overline{\phantom{0}}$ 

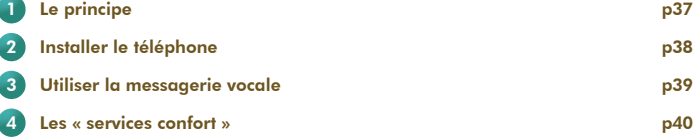

Selon votre situation géographique, votre accès ADSL DartyBox pourra être établi en zone non dégroupée ou en zone dégroupée. Dans ce dernier cas, vous aurez alors le choix entre être en "dégroupage partiel" ou en "dégroupage total" si vous souscrivez à cette option.

Dans le cas de dégroupage partiel ou de non dégroupage, vous conservez un abonnement téléphonique auprès de France Telecom.

Le service de téléphonie DartyBox vient en complément de cette ligne France Telecom et vous disposerez donc d'un deuxième numéro de téléphone.

Votre ligne téléphonique France Telecom se distingue par une tonalité continue tandis que votre ligne ADSL se distingue par une tonalité discontinue.

Vous pouvez basculer sur votre ligne France Télécom en composant \* \* sur votre téléphone avant de composer le numéro souhaité. Attention, vous n'êtes plus illimité, vous serez facturé par l'opérateur des appels passés. Vous avez accès à tous les services associés à la ligne (ex : répondeur).

Si vous avez souscrit à l'option dégroupage total, vous n'êtes plus abonnés à France Telecom. Le service de téléphonie DartyBox devient votre unique service téléphonique et remplace votre ligne France Telecom.

*Remarque sur le dégroupage total :* L'usage d'un équipement téléphonique analogique (ex : fax) branché sur la DartyBox n'est pas garanti. L'usage de système de télétransmission (ex : télésurveillance, service d'aide à la personne) n'est pas compatible.

Dans le cas du dégroupage total, vous avez la possibilité d'obtenir en option une deuxième ligne de téléphone DartyBox, un deuxième numéro vous sera alors attribué.

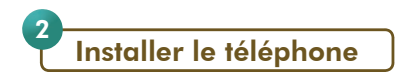

Vous devez dans un premier temps avoir procédé à l'installation de votre DartyBox (voir chapitre 1). Assurez-vous que le service téléphonie est opérationnel (le voyant « Phone » doit être clignotant).

Branchez votre téléphone sur votre DartyBox de la façon suivante :

Munissez-vous d'un des deux adaptateurs téléphoniques présents dans votre pack.

Branchez l'extrémité de cet adaptateur sur la prise «PHONE 1» située à l'arrière de votre DartyBox.

Branchez ensuite votre téléphone sur l'autre extrémité de l'adaptateur téléphonique.

Vous pouvez à présent utiliser le service téléphonie DartyBox.

*Remarque :* Vous avez la possibilité de prendre en option une deuxième ligne téléphonique avec un second numéro VoIP. Dans ce cas, le branchement s'effectue de la même manière mais sur la prise «PHONE 2» de la DartyBox.

Si votre téléphone est équipé d'un câble avec une prise RJ11, branchez le directement sur le port «PHONE 1» de votre DartyBox.

*Important :* En dégroupage partiel, il est nécessaire de placer un filtre ADSL sur toutes les prises téléphoniques sur lesquelles sont branchés un téléphone, un fax, etc ...

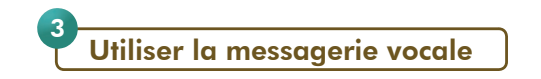

#### Les caractéristiques :

Le service de messagerie vocale de votre ligne téléphonique DartyBox vous sert de répondeur. Il permet à vos correspondants de vous laisser des messages en cas d'absence, de non réponse ou en cas d'indisponibilité de votre part.

La messagerie vocale peut être configurée pour énoncer à vos correspondants une annonce vocale et éventuellement leur proposer de laisser un message.

Vous pouvez personnaliser votre annonce d'accueil. La durée de celle-ci ne doit pas excéder 1 minute.

#### Caractéristiques de la messagerie vocale :

- Durée maximale du message d'accueil : 60 secondes
- Durée maximale des messages déposés : 120 secondes
- Nombre maximum de messages déposés : 10 messages
- Durée maximale de conservation des nouveaux messages : 28 jours
- Durée maximale de conservation des messages archivés : 28 jours

#### Consulter sa messagerie vocale :

Votre DartyBox vous propose une fonction de messagerie vocale appelée également « répondeur téléphonique ».

Ce répondeur permet a vos correspondants de vous laisser un message lorsque vous êtes absent.

Pour accéder et configurer votre messagerie vocale, composez le 222 sur le clavier de votre téléphone (branché sur votre DartyBox) puis suivez les instructions.

Vous pouvez également accéder à votre messagerie vocale depuis n'importe quel téléphone en composant le 0 222 000 222 puis votre numéro de téléphone DartyBox et enfin votre code secret (si vous ne l'avez pas modifié, votre code secret est « 0000 »).

#### Modifier l'annonce d'accueil :

- A partir du menu principal si vous souhaitez modifier votre message d'accueil tapez 2,
- Puis pour enregistrer un message d'accueil tapez 1,
- Puis pour enregistrer un nouveau message d'accueil tapez 1,
- Ou pour enregistrer votre nom et prénom dans un message d'accueil préenregistré tapez 3.

#### Modifier son code secret :

Pour modifier le code secret de votre messagerie vocale, composez le 222.

Ensuite tapez 3 pour accéder à la gestion de vos options personnelles puis tapez 1 pour accéder à la modification de votre code secret.

Composez votre nouveau code secret puis confirmez en tapant 1.

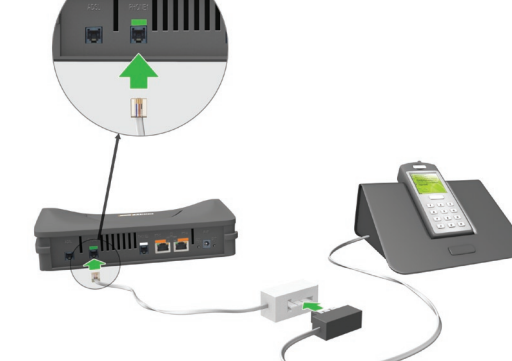

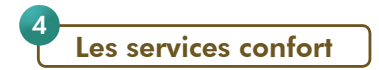

DartyBox vous propose différents services vous permettant de profiter au mieux de la téléphonie par Internet. Pour bénéficier de ces services, votre téléphone doit être branché sur la DartyBox.

# Les renvois d'appel :

#### *- Renvoi inconditionnel :*

Ce service permet de renvoyer tous les appels entrants vers un autre numéro (fixe ou mobile).

Pour activer ce service :

- Décrochez le combiné de votre téléphone raccordé à la DartyBox
- Composez le code \*21\*
- Composez ensuite le numéro de téléphone vers lequel vous souhaitez renvoyer les appels
- Appuyez ensuite sur la touche # de votre clavier téléphonique

Pour désactiver ce service :

- Décrochez le combiné de votre téléphone raccordé à la DartyBox
- Composez le code #21#
- Raccrochez le combiné

Pour connaître l'état du service :

- Décrochez le combiné de votre téléphone raccordé à la DartyBox
- Composez le code \*#21#

#### *- Renvoi sur non réponse :*

Ce service permet de renvoyer les appels entrants lorsque vous n'avez pas répondu dans un certain délai. Par défaut, ce renvoi s'effectue vers votre messagerie vocale. Vous avez la possibilité de modifier cette option pour que les appels soient, dans ce cas, dirigés vers un autre numéro (fixe ou mobile).

Pour activer le renvoi sur non réponse vers un numéro :

- Décrochez le combiné de votre téléphone raccordé à la DartyBox
- Composez le code \*61\*
- Composez le numéro de téléphone vers lequel renvoyer les appels non décrochés
- Appuyez sur la touche # de votre clavier téléphonique
- Raccrochez votre combiné

Les prochains appels entrants non répondus, seront redirigés vers ce numéro.

Pour désactiver le renvoi vers un autre numéro et renvoyer sur votre messagerie vocale :

- Décrochez le combiné de votre téléphone raccordé à la DartyBox
- Composez le code #61#
- Raccrochez le combiné

Les prochains appels entrants non répondus, seront redirigés vers votre messagerie vocale.

Pour connaître l'état du service, composez \*#61#

Ce service permet de renvoyer les appels entrants, lorsque que vous êtes déjà en communication avec votre ligne de téléphonie. Par défaut, ce renvoi s'effectue vers votre messagerie vocale. Vous avez la possibilité de modifiez cette option pour que les appels soient, dans ce cas, dirigés vers un autre numéro (fixe ou mobile).

#### Pour activer ce service :

- Décrochez le combiné de votre téléphone raccordé à la DartyBox
- Composez le code \*69\*
- Composez ensuite le numéro de téléphone vers lequel renvoyer les appels
- Appuyez ensuite sur la touche # de votre clavier téléphonique
- Raccrochez votre combiné

Les prochains appels qui se présenteront, alors que vous êtes déjà en communication, seront redirigés vers ce numéro.

Pour désactiver le renvoi vers un autre numéro et renvoyer sur votre messagerie vocale :

- Décrochez le combiné de votre téléphone raccordé à la DartyBox
- Composez le code #69#
- Raccrochez le combiné

Les prochains appels qui se présenteront, alors que vous êtes déjà en communication, seront redirigés vers votre messagerie vocale.

Pour connaître l'état du service, composez \*#69#.

*Remarque :* les services de renvois d'appel sont gratuits, toutefois si l'appel est redirigé vers un numéro international payant ou vers un mobile, la communication vous sera facturée selon la tarification en vigueur pour la destination.

#### Masquage du numéro :

Ce service permet d'afficher ou de masquer, lors de vos appels, votre numéro de téléphone, chez vos correspondants possédant un téléphone compatible avec cette fonction.

Lorsque votre numéro est masqué, aucune information n'apparaîtra sur le téléphone de vos correspondants. Pour bénéficier de ce service votre téléphone doit être branché sur la DartyBox.

Pour masquer votre numéro de téléphone :

- Décrochez le combiné de votre téléphone raccordé à la DartyBox
- Composez le code \*31#
- Composez le numéro de votre correspondant

Votre numéro sera masqué jusqu'à ce que vous modifiiez cette option pour présenter de nouveau votre numéro.

Pour présenter votre numéro de téléphone :

- Décrochez le combiné de votre téléphone raccordé à la DartyBox
- Composez le code #31#
- Raccrochez votre combiné

Votre numéro sera de nouveau affiché chez vos correspondants possédant un téléphone compatible avec cette fonction.

Pour connaître l'état du service composez \*#31#

Vous avez également la possibilité de masquer votre numéro de téléphone uniquement pour le prochain appel. Ainsi votre numéro de téléphone est tenu secret uniquement pour le prochain appel. Pour masquer votre numéro de téléphone uniquement pour le prochain appel :

- Décrochez le combiné de votre téléphone raccordé à la DartyBox
- Composez le code 3651
- Composez ensuite le numéro de téléphone de votre correspondant.

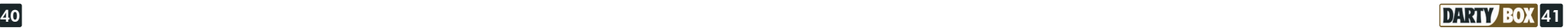

# Le signal d'appel :

Lorsque vous êtes en communication, si un autre correspondant tente de vous joindre vous en êtes averti par un signal sonore dans le téléphone.

Pour bénéficier de ce service votre téléphone doit être branché sur la DartyBox.

Pour activer ce service :

- Décrochez le combiné de votre téléphone raccordé à la DartyBox
- Appuyez sur les touches \*79# de votre téléphone
- Raccrochez le combiné

Pour utiliser ce service reportez-vous au service double appel présenté ci-dessous.

Pour désactiver ce service :

- Décrochez le combiné de votre téléphone raccordé à la DartyBox
- Appuyez sur les touches #79# de votre téléphone
- Raccrochez le combiné

Pour connaître l'état du service :

- Décrochez le combiné de votre téléphone raccordé à la DartyBox
- Composez le code \*#79#

*Remarque :* si vous avez activé en même temps le service « Renvoi sur occupation » et « Signal d'appel », seul le Signal d'appel sera opérationnel.

# Le double appel :

Ce service vous permet de décrocher un appel lorsque vous êtes déjà en ligne sur votre ligne téléphonique DartyBox.

- Si un autre correspondant tente de vous joindre pendant une communication, vous en êtes averti par un signal sonore dans le téléphone (disponible uniquement si le service « Signal d'appel » est activé).

#### Pour répondre au deuxième appel :

- Pendant votre communication avec le premier correspondant, appuyez sur la touche R de votre clavier téléphonique puis sur la touche 2. Vous serez alors en relation avec le second correspondant. Pendant ce temps, votre premier correspondant est mis en attente.

Basculer d'une conversation à une autre :

- pour mettre en attente le 1<sup>er</sup> correspondant et communiquer avec le 2<sup>nd</sup> correspondant : appuyez sur la touche R puis sur la touche 2.

- pour mettre en attente le 2<sup>nd</sup> correspondant et communiquer avec le 1<sup>er</sup> correspondant : appuyez sur la touche R puis sur la touche 1.

Si vous raccrochez une des deux communications, le téléphone sonnera de nouveau pour que vous puissiez reprendre l'autre correspondant.

# Restreindre les appels sortants :

Ce service permet de verrouiller le téléphone afin d'interdire les appels sortants.

Pour bénéficier de ce service vous devez définir un code confidentiel (par défaut le code est 0000) et votre téléphone doit être branché sur la DartyBox.

Seules les personnes connaissant ce code pourront alors émettre des appels depuis votre ligne téléphonique DartyBox.

Pour activer ce service :

- Décrochez le combiné de votre téléphone raccordé à la DartyBox
- Appuyez sur les touches \*33\* de votre téléphone
- Composez le code confidentiel (par défaut 0000)
- Appuyez sur la touche \* de votre téléphone
- Appuyez ensuite sur la touche # de votre téléphone
- Raccrochez votre combiné

Pour désactiver ce service :

- Décrochez le combiné de votre téléphone raccordé à la DartyBox
- Appuyez sur les touches #33<sup>\*</sup> de votre téléphone
- Composez le code confidentiel (par défaut 0000)
- Appuyez ensuite sur la touche # de votre téléphone
- Raccrochez votre combiné

Pour modifier le code confidentiel

- Décrochez le combiné de votre téléphone raccordé à la DartyBox
- Appuyez sur les touches \*33\* de votre téléphone
- Saisissez le code confidentiel actuel
- Appuyez sur la touche \* de votre téléphone
- Saisissez le nouveau code confidentiel
- Appuyez ensuite sur la touche # de votre téléphone
- Raccrochez votre combiné

Votre code confidentiel est à présent modifié.

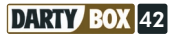

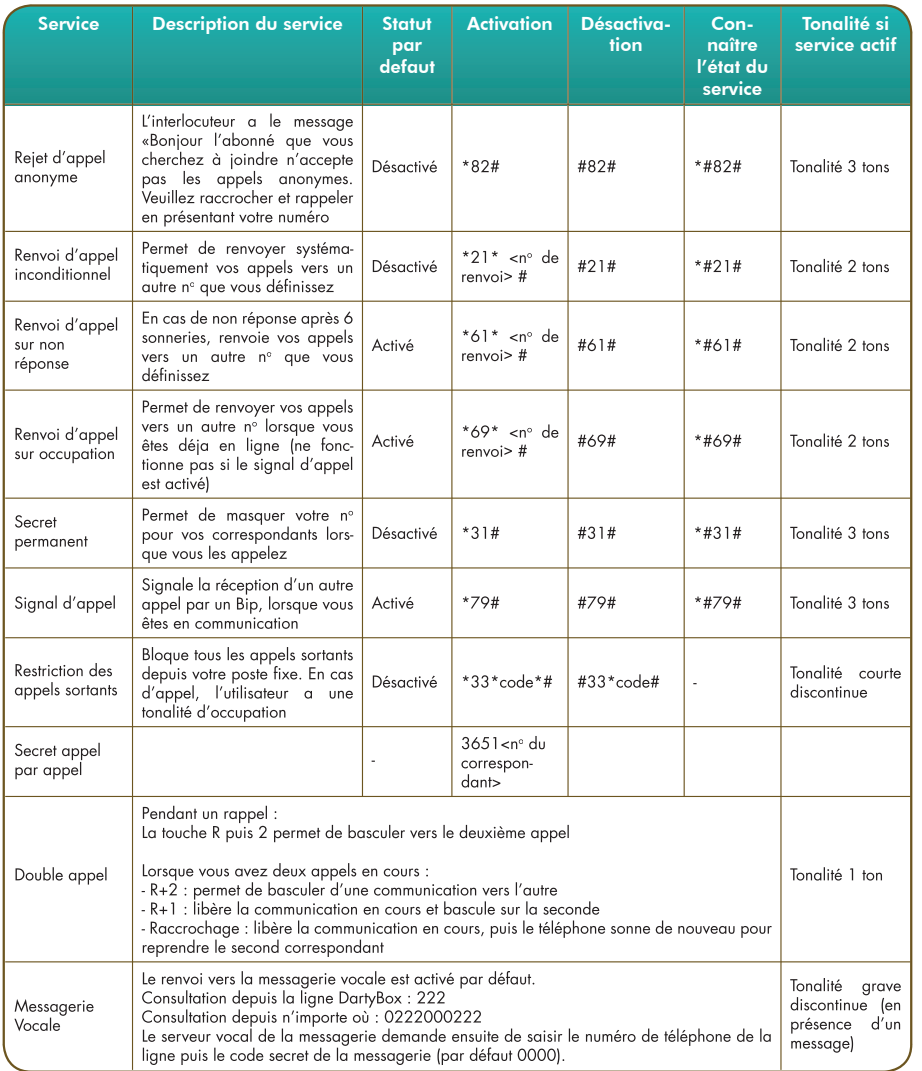

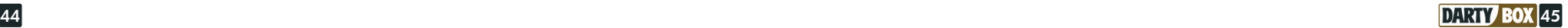

## Installer un autre ordinateur en Ethernet ou USB :

La DartyBox est équipée de 2 ports Ethernet et d'un port USB. Cela signifie que vous pouvez connecter simultanément 3 ordinateurs (hors connexion en WiFi) sur la DartyBox.

Si votre ordinateur est équipé d'une carte Ethernet et qu'un port Ethernet est disponible sur la DartyBox nous vous conseillons de procéder à une installation en mode Ethernet. Ce mode de raccordement offre une plus grande stabilité et fiabilité de la connexion.

# EN SAVOIR PLUS SUR LA DARTYBOX

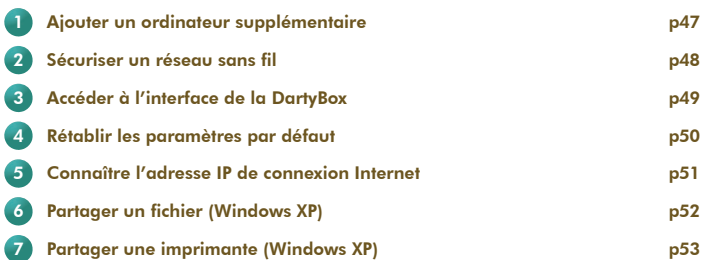

Si un ordinateur est déjà branché en Ethernet sur la DartyBox vous devez vous équiper d'un autre câble Ethernet. Vous trouverez des câbles Ethernet dans votre magasin Darty le plus proche et sur www.dartybox.com

Pour procéder à l'installation d'un autre ordinateur en Ethernet ou en USB, munissez-vous du CD-Rom d'installation fourni dans votre pack DartyBox puis rendez-vous à la page 8 de ce guide et suivez les instructions comme si il s'agissait d'une première installation.

p51 Installer un autre ordinateur en WiFi :

Pour procéder à l'installation d'un autre ordinateur en WiFi, munissez-vous du CD-Rom d'installation fourni dans votre Kit WiFi puis rendez-vous à la page 8 de ce guide et suivez les instructions comme si il s'agissait d'une première installation.

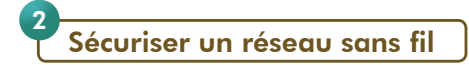

Le WiFi est une technologie basée sur les ondes radio avec une portée maximale de cent mètres, dans des conditions d'utilisation optimales sans obstacle. Ces ondes radio peuvent franchir des murs, portes, etc, et donc être présentes en dehors de votre domicile.

Des précautions sont nécessaires pour garantir la sécurité de votre réseau.

La DartyBox dispose de plusieurs systèmes de sécurité préconfigurés : l'appairage et le cryptage par clé WEP.

l'appairage :

Pour connecter un ordinateur en WiFi à votre DartyBox, vous devez, dans un premier temps, associer votre adaptateur WiFi à la DartyBox.

Pour se faire, appuyez sur le bouton « REG » sur la face arrière de la DartyBox.

L'adresse physique de l'ordinateur s'inscrit alors dans la DartyBox et vous disposez de quelques minutes pour établir la connexion WiFi.

Aucun autre ordinateur ne pourra accéder à votre réseau sans l'activation du bouton « REG ».

Cette fonction permet donc une reconnaissance physique du matériel ayant le droit de se connecter en WiFi à la DartyBox.

# La clé WEP :

Pour protéger l'accès à votre réseau sans fil et la confidentialité des données échangées, la DartyBox intègre également un mécanisme de cryptage à l'aide d'une clé WEP d'une longueur de 128 bits (26 caractères). Seules les personnes connaissant cette clé peuvent se connecter à votre réseau sans fil. Ces 2 systèmes de sécurité assurent la confidentialité des échanges sur votre réseau sans fil.

D'autres systèmes de sécurité peuvent être ajoutés pour protéger votre réseau. Vous pouvez par exemple, choisir de désactiver la diffusion du SSID (nom du réseau) et de modifier la clé WEP. Ces manipulations sont à effectuer à partir de l'interface de la DartyBox.

Votre DartyBox est équipée d'une interface de configuration.

Cette interface se présente sous la forme d'un site Internet.

Depuis cet espace vous pouvez par exemple paramétrer la fonction WiFi, consulter les informations de votre ligne ADSL, etc.

Lancez votre navigateur Internet (Internet Explorer par exemple).

Rendez-vous sur le site http://192.168.1.254.

L'interface de configuration de la DartyBox apparaît.

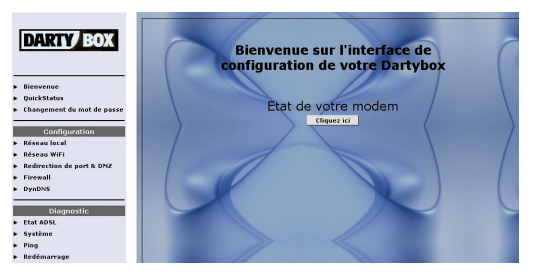

Lorsque vous cliquez sur une des rubriques du menu de gauche, un nom d'utilisateur et un mot de passe sont demandés.

- Dans le champ « Nom d'utilisateur » indiquez **DartyBox** 

- Dans le champ « Mot de passe » indiquez 1234 Cliquez ensuite sur le bouton OK.

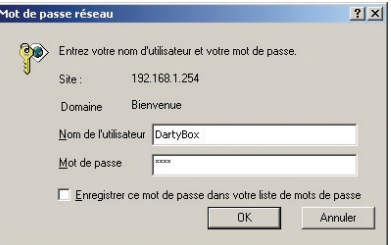

Vous pouvez à présent accéder à l'ensemble des rubriques de l'interface Web de votre DartyBox.

*Attention :* si votre accès à Internet et l'ensemble des services fonctionnent, nous vous conseillons de ne pas modifier la configuration de la DartyBox.

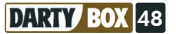

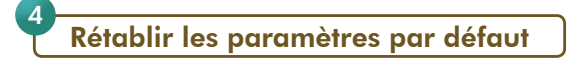

Cela peut s'avérer utile si vous avez modifié des paramètres engendrant des dysfonctionnements de votre connexion Internet, de votre réseau local ou de l'accès aux services DartyBox.

Pour rétablir les paramètres par défaut :

- 1. Débranchez la prise électrique de votre DartyBox.
- 2. Maintenez appuyé le bouton « RST » situé à l'arrière de la DartyBox tout en rebranchant votre DartyBox.

*Attention :* pour le bon déroulement de l'opération, vous devez maintenir le bouton enfoncé jusqu'à l'étape 5.

3. Les 5 voyants de la DartyBox s'allument les uns après les autres puis se fixent.

Chaque équipement relié à Internet est identifié sur le réseau par une adresse IP unique. Ainsi, une fois connectée à Internet, votre DartyBox dispose d'une adresse IP.

Une adresse IP est une série de 4 nombres compris entre 0 et 255 et séparés par des points (par exemple 212.123.79.103).

Il est parfois utile de connaître l'adresse IP de votre connexion, notamment pour utiliser certains jeux en réseau ou logiciels de communication.

Lancez l'Assistant DartyBox. Sur l'écran « Etat de votre réseau », positionnez la souris sur l'image de la DartyBox. L'adresse IP de votre DartyBox s'affiche.

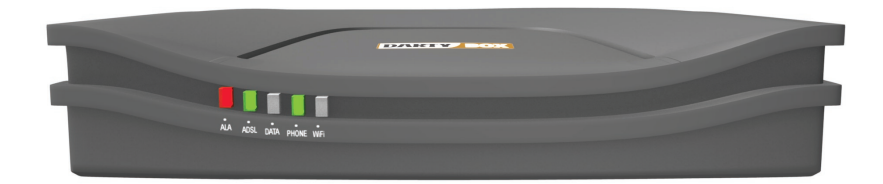

- 4. Après une minute, une partie des voyants s'éteint.
- 5. Relâchez alors le bouton « RST ».
- 6. Après quelques instants, votre DartyBox est à nouveau opérationnelle.

Les paramètres de votre DartyBox sont maintenant rétablis par défaut.

Si vous êtes connecté en Ethernet ou en USB, aucune manipulation supplémentaire n'est à faire. Vous pouvez dès à présent lancer votre navigateur Internet et profiter de votre connexion.

Si vous êtes connecté en WiFi, vous devez configurer de nouveau votre connexion WiFi. Pour cela, reportez-vous à la page 8 du guide pour obtenir le détail de la procédure.

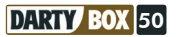

#### Partager un fichier (Windows XP) 6

Le partage de fichier est une fonction permettant de rendre disponible sur un réseau le contenu d'un dossier, ou encore d'un disque dur.

Le partage de fichier nécessite qu'un réseau local (ou réseau domestique) soit établi entre les ordinateurs.

Vous souhaitez par exemple partager votre dossier « Photos » de votre ordinateur (PC1), pour le rendre accessible depuis votre second ordinateur (PC2).

La plupart des systèmes d'exploitation proposent une procédure de partage de fichier, ci-dessous vous trouverez la manipulation pour Windows XP :

Sur votre premier ordinateur (PC1), cliquez avec le bouton droit de la souris sur le dossier que vous souhaitez partager, puis sélectionnez Partage et sécurité…

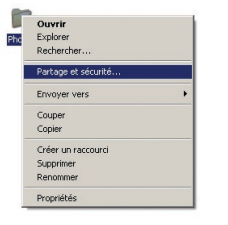

Cochez la case Partager ce dossier sur le réseau et saisissez un nom pour identifier le partage (moins de 8 caractères).

Vous avez la possibilité d'autoriser ou d'interdire les utilisateurs du réseau à modifier les fichiers du dossier.

Pour cela, cochez ou décochez la case Autoriser les utilisateurs du réseau à modifier mes fichiers.

Cliquez ensuite sur le bouton **Appliquer** puis sur OK.

Une main apparaît sous le dossier choisi, cela signifie que le dossier est partagé.

Il est à présent visible par l'ensemble des utilisateurs de votre réseau.

Pour accéder à la liste des dossiers partagés sur le réseau, depuis votre second ordinateur (PC2) cliquez sur l'icône Favoris Réseau sur votre bureau.

Si l'icône n'est pas présente cliquez sur le menu Démarrer puis sur **Poste de travail** et sélectionnez **Favoris réseau** dans le menu à gauche.

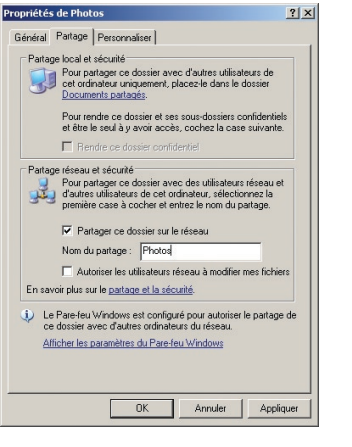

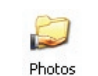

Eavoris réseau

Vous avez alors un accès direct à tous les dossiers en partage sur le réseau.

*Remarque :* Pour que les dossiers puissent être visibles, les ordinateurs du réseau doivent être allumés.

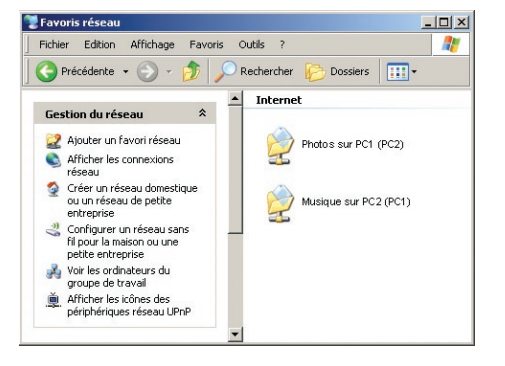

Partager une imprimante (Windows XP) 7

Le partage d'une imprimante permet aux différents utilisateurs de pouvoir imprimer un document sur une imprimante raccordée à un autre ordinateur du réseau. Le partage d'une imprimante nécessite qu'un réseau local (ou réseau domestique) soit établi entre les ordinateurs et qu'une imprimante soit installée et raccordée sur un des ordinateurs du réseau.

*Exemple :* une imprimante est installée sur votre ordinateur (PC1) et vous souhaitez la partager pour la rendre accessible depuis votre second ordinateur (PC2) :

La plupart des systèmes d'exploitations proposent une procédure de partage de fichier ou d'imprimante, ci-dessous vous trouverez le détail de la manipulation pour Windows XP.

La manipulation doit être effectuée sur l'ordinateur relié à l'imprimante.

Depuis votre ordinateur (PC1) sur lequel l'imprimante est déjà installée, cliquez sur le menu Démarrer, sélectionnez Paramètres puis Imprimantes et télécopieurs.

Sélectionnez l'imprimante à partager puis cliquez dans le menu à gauche sur Partager cette imprimante.

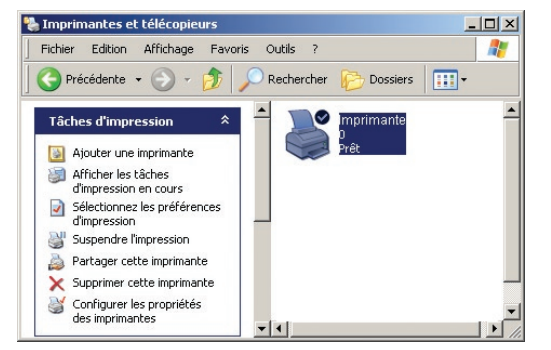

Cochez la case **Partager cette imprimante** et saisissez un nom de partage (moins de 8 caractères).

Cliquez sur le bouton Appliquer puis sur OK.

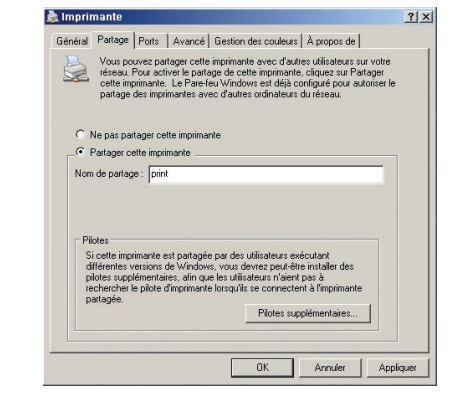

 $\Omega$ print

Prêt

Une main apparaît sous l'imprimante sélectionnée, cela signifie que l'imprimante est partagée. Afin que les autres ordinateurs puissent l'utiliser, il est nécessaire de l'installer sur tous les autres ordinateurs du réseau.

Pour cela, sur votre second ordinateur (PC2), cliquez sur le menu Démarrer puis Paramètres puis Imprimantes et télécopieurs.

Cliquez dans le menu à gauche sur Ajouter une imprimante.

L'assistant d'ajout d'imprimante se lance, cliquez sur le bouton Suivant.

Cochez la case Une imprimante réseau ou une imprimante connectée à un autre ordinateur puis cliquez sur le bouton Suivant.

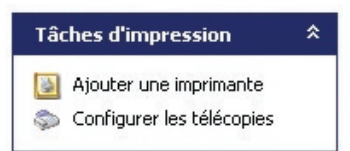

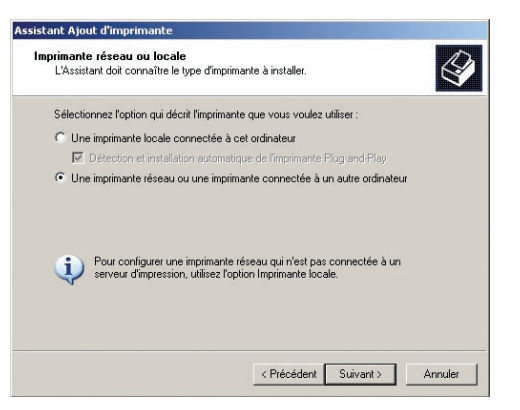

Sélectionnez Rechercher une imprimante puis cliquez sur le bouton Suivant.

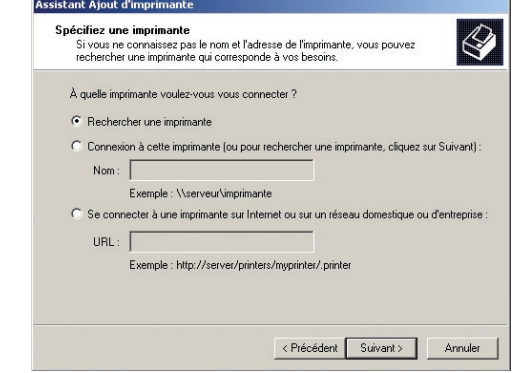

Sélectionnez l'imprimante en partage sur le réseau puis cliquez sur le bouton Suivant.

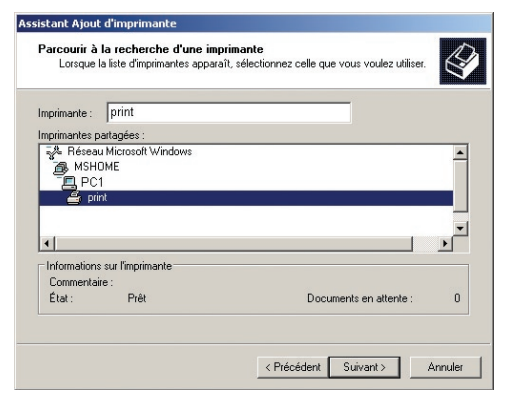

print

 $P^{\text{left}}$ 

Cliquez sur le bouton Terminer pour achever l'installation.

Une icône correspondant à l'imprimante apparaît. Vous pouvez à présent lancer une impression depuis cet ordinateur (PC2).

Répétez cette opération sur tous les ordinateurs du réseau si vous le souhaitez.

*Remarque :* L'ordinateur relié à l'imprimante (PC1) doit être allumé pour que les autres ordinateurs du réseau puissent imprimer.

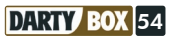

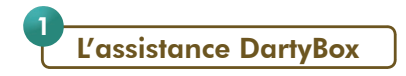

Quel que soit votre problème, Darty vous accompagne. L'assistance DartyBox, c'est tout le service Darty mis à votre disposition.

#### Les documentations utilisateurs :

Nous mettons à votre disposition plusieurs documentations.

Le guide d'installation rapide accompagne vos premiers pas dans l'univers DartyBox en vous assistant dans l'installation de vos équipements.

Le présent guide vous détaille l'installation de votre DartyBox et les services mis à votre disposition.

#### L'Assistant DartyBox :

L'Assistant DartyBox intervient dans l'installation de votre DartyBox (connexion entre votre ordinateur et la DartyBox, installation du Pack Sécurité ou du Contrôle Parental, configuration de la messagerie...), fournit un premier niveau d'assistance technique en vous présentant l'état de votre réseau et en mettant à votre disposition une foire aux questions (FAQ).

L'Assistant DartyBox vous permet également d'autoriser la prise en main à distance de votre ordinateur par un de nos techniciens.

L'Assistant DartyBox est décrit en détail au paragraphe 1.

# La rubrique « Assistance » du site Internet www.dartybox.com :

Cette rubrique est mise à jour régulièrement pour mieux répondre à vos attentes et s'adapter à vos besoins.

La foire aux questions (FAQ) répond aux questions les plus fréquemment posées et aux problèmes les plus fréquemment rencontrés.

« Documentation et outils » vous permet de télécharger les dernières versions des documentations utilisateurs, formulaires et outils.

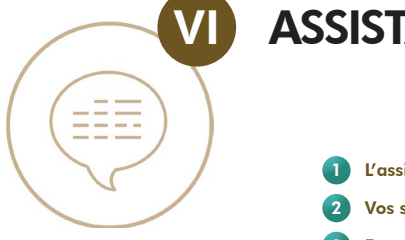

# **ASSISTANCE**

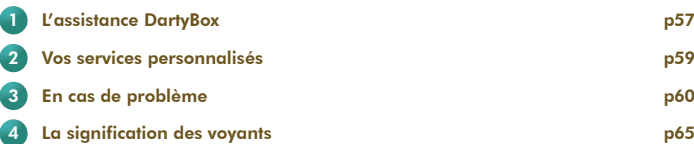

# L'assistance DartyBox Direct :

Pour répondre à toutes vos questions de nature commerciale ou technique, l'assistance DartyBox Direct est à votre disposition au 3234 (0,12€ TTC/min).

Vous pouvez également contacter l'assistance DartyBox par email à l'aide de l'Assistant DartyBox (voir page 10).

Enfin, vous pouvez nous contacter par courrier à l'adresse suivante :

DARTY TELECOM Service Client TSA 80002 93 183 Montreuil Cedex

#### La prise en main à distance de votre ordinateur :

Dans le cas, par exemple, où le technicien aurait besoin de visualiser votre écran ou si vous ne parvenez pas à effectuer les opérations qu'il vous demande d'effectuer, celui-ci peut vous demander de prendre le contrôle à distance de votre ordinateur.

Il voit alors votre écran et peut effectuer les mêmes actions que vous.

Cette procédure est soumise à votre autorisation (matérialisée par la saisie d'un code). A tout moment vous voyez sur votre écran les actions effectuées et vous pouvez interrompre la connexion.

#### Installation garantie :

L'installation de vos équipements est simple. Le guide d'installation rapide et le présent guide sont conçus pour vous assister dans cette étape.

Néanmoins, si vous ne parveniez pas à procéder à l'installation, l'assistance DartyBox Direct est à votre disposition au 3234 (0,12€ TTC/min), pour vous accompagner.

Enfin nous pouvons faire intervenir un technicien à votre domicile (dans les zones de confiance Darty) afin d'effectuer cette installation avec vous.

#### Equipement défectueux :

L'assistance DartyBox Direct (à votre disposition au 3234, 0,12€ TTC/min) peut détecter une panne technique d'un de vos équipements.

Après diagnostic, nous vous proposerons de procéder à l'échange de votre équipement dans le magasin Darty de votre choix.

Il est également possible de faire intervenir un technicien à votre domicile (dans les zones de confiance Darty) pour procéder à l'échange de votre équipement.

Vos accessoires (ex : Kit WiFi, Kit CPL) pourront faire l'objet d'un échange en magasin après obtention obligatoire d'un accord d'échange auprès de l'assistance DartyBox Direct (à votre disposition au 3234, 0,12 euros TTC / min).

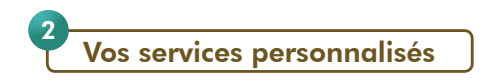

Darty vous accompagne dans votre découverte de l'univers du Multimédia.

Vous pouvez bénéficier de services personnalisés d'installation de votre micro-ordinateur ou de votre Media Center, de votre réseau WiFi, etc.

Nous vous accompagnons également par des services personnalisés d'initiation à l'utilisation de votre microordinateur ou de votre Media Center, à Internet, etc…

Ces services bénéficient bien sûr de la garantie Darty.

Pour en savoir plus, renseignez-vous dans votre magasin Darty ou sur le site internet www.darty.com.

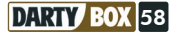

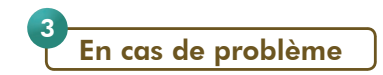

Remarque importante : Dans le cas où l'assistance DartyBox Direct (à votre disposition au 3234, 0,12€ TTC / min) prend en charge un problème, il est impératif de laisser vos équipements installés et branchés électriquement durant tout le temps de la résolution du problème. Cette condition est absolument nécessaire à l'établissement d'un diagnostic fiable et à un rétablissement de vos services dans les meilleurs délais.

#### En cas de problème d'accès à tous les services :

*- Contrôler l'état du voyant « ALA » de votre DartyBox :*

#### Si le voyant est éteint

- Vérifiez le raccordement de votre boîtier d'alimentation à votre prise de courant
- Vérifiez le raccordement de votre boîtier d'alimentation à votre DartyBox
- Testez le bon fonctionnement de la prise de courant avec un autre appareil
- Débranchez puis rebranchez le boîtier d'alimentation de votre DartyBox => tous les voyants de votre DartyBox s'allument un à un
- Si après ces étapes, le voyant reste éteint, appelez DartyBox Direct au 3234 (0,12€ TTC/min)

#### Si le voyant clignote

- Débranchez puis rebranchez le boîtier d'alimentation de votre DartyBox => tous les voyants de votre DartyBox s'allument un à un
- Appuyez pendant environ 20 secondes sur le bouton "RST" situé au dos de votre DartyBox => votre DartyBox se réinitialise
- Si après ceci, le voyant clignote toujours, appelez DartyBox Direct au 3234 (0,12€ TTC/min)

#### *- Tester la connexion :*

#### Le voyant « ADSL » clignote lentement

- Patientez quelques minutes, votre DartyBox se synchronise au réseau
- Si après quelques minutes, le voyant ne s'est pas fixé ou si la connexion n'est pas établie, passez aux étapes décrites ci-après

Le voyant « ADSL » est éteint, clignote rapidement ou clignote toujours lentement après quelques minutes d'attente

- Vérifiez le raccordement du câble ADSL au port « ADSL » de votre DartyBox
- En dégroupage partiel ou en zone non dégroupée :
	- Vérifiez que votre DartyBox est raccordée à votre prise téléphonique murale avec un filtre ADSL
	- Vérifiez que vous utilisez un filtre ADSL sur toutes les autres prises sur lesquelles sont branchés des équipements Télécom (ex : téléphone, Fax)
	- Assurez-vous de pouvoir émettre et recevoir un appel depuis votre ligne fixe en branchant votre téléphone directement sur la prise (ne pas brancher le téléphone au dessus du filtre ADSL). Si ce n'est pas le cas, signalez le dérangement de votre ligne en composant le 1013 (Service client France Télécom)

- Si un équipement de télétransmission est installé sur votre ligne téléphonique (ex : alarme avec télésurveillance, équipement d'assistance médicale), vous devez faire procéder à l'installation d'un filtre ADSL maître par un installateur agréé.

#### - En dégroupage total :

- Vérifiez qu'aucun filtre ADSL ni équipement Télécom ou équipement de télétransmission ne soient branchées sur les autres prises
- Assurez-vous qu'aucun filtre ADSL maître ne soit installé sur votre ligne

#### - Assurez-vous de ne pas utiliser de rallonge téléphonique.

- Si une autre prise téléphonique est branchée en dérivation sur la prise utilisée pour la DartyBox, débranchez-la.
- Débranchez puis rebranchez le boîtier d'alimentation de votre DartyBox => tous les voyants de votre DartyBox s'allument un à un
- Appuyez pendant 20 secondes sur le bouton "RST" situé au dos de votre DartyBox => votre DartyBox se réinitialise
- Si vous disposez de plusieurs prises téléphoniques, renouvelez ces opérations en branchant votre DartyBox successivement sur chaque prise.
- Si après ces étapes, le voyant reste éteint, appelez DartyBox Direct au 3234 (0,12€ TTC/min) »

# En cas de problème Internet :

Si votre ordinateur est raccordé à votre DartyBox en mode WiFi ou USB, raccordez votre ordinateur à votre DartyBox en mode Ethernet si cela vous est possible. Si vous parvenez à vous connecter à Internet, reportez-vous à la rubrique « En cas de problème WiFi » pour obtenir des informations afin d'établir votre connexion en mode WiFi ou USB.

Si votre ordinateur est raccordé en mode Ethernet, vérifiez que le câble Ethernet est connecté sur le port rouge « ETH3 » ou « ETH4 » de votre DartyBox.

Reportez-vous à la rubrique « Configuration » puis choisissez « Connexion DartyBox en Ethernet ou USB » de l'Assistant DartyBox.

Si après ces manipulations, vous ne parvenez toujours pas à naviguer sur Internet, appuyez pendant 20 secondes sur le bouton «RST» situé au dos de votre DartyBox => votre DartyBox se réinitialise.

# En cas de problème WiFi :

Branchez votre DartyBox et votre ordinateur en Ethernet ou USB pour s'assurer qu'il s'agit d'un problème WiFi et non pas d'un problème de configuration de l'ordinateur.

Sachez que les performances des liaisons WiFi dépendent de la distance entre la DartyBox et vos ordinateurs, des obstacles, du type et de la nature des murs, plancher et vitres de votre habitation. La présence de plusieurs autres réseaux WiFi peut également perturber la liaison.

Si le voyant de votre carte WiFi et/ou le voyant WiFi en façade de votre DartyBox ne sont pas allumés, il vous faudra avant tout vérifier que la carte est correctement insérée.

Si le voyant de votre adaptateur WiFi n'est pas allumé :

- Veillez à ce qu'il soit correctement inséré dans le port USB de votre ordinateur;
- Vérifiez que votre port USB fonctionne, en testant avec un autre matériel USB par exemple ou en testant sur un autre port USB ;

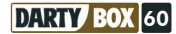

- Vérifiez également que l'installation des pilotes a été réalisée avec succès (présence d'une icône supplémentaire Véritiez également que l'installation des pilotes a été réalisée avec succès (présence d'une icône supplémentaire<br>dans la barre d'état en bas à droite, à côté de l'horloge : ۞ ou <sub>III</sub>II] Si l'icône n'est pas apparue, assu dans le gestionnaire de périphérique, accessible à partir des propriétés système de votre ordinateur, qu'aucun<br>caractère دَمِينَ ou جَمَعَ اللّٰهِ n'est présent. caractère **an** ou Gan n'est présent.

Notez que l'adaptateur ne doit jamais être raccordé avant l'installation des pilotes.

Si lors de la 1ere connexion du kit WiFi votre protection anti-virus ou pare-feu se manifeste en vous demandant de bloquer ou d'autoriser la connexion, il faudra autoriser la connexion.

Notez que si vous utilisez Windows Vista la protection du système vous demandera l'autorisation pour installer le pilote, autorisez la connexion.

Vous devez porter une attention particulière à la saisie de la clé réseau (WEP). Les 26 caractères qui la composent devront être scrupuleusement respectés. Vous trouverez cette clé au dos de la DartyBox. Pour information les caractères seront toujours des lettres comprises entre « A » et « F » ainsi que des chiffres de

0 à 9.

# En cas de problème de messagerie :

Lorsque vous tentez d'envoyer un email à un destinataire, vous observez un message d'erreur et l'envoi du message n'aboutit pas.

Afin de résoudre ce problème, vérifiez les points décrits ci-dessous.

# Etape 1 – Vérification de la connexion Internet :

Vérifiez que la connexion à Internet soit établie. Pour cela, lancez votre navigateur Internet (Internet Explorer par exemple). Dans le champ « Adresse », saisissez l'URL www.dartybox.com et appuyez sur la touche Entrée de votre clavier. Si le site Internet DartyBox s'affiche c'est que la connexion est opérationnelle. Dans le cas contraire, reportez vous au paragraphe 2 « En cas de problème Internet ».

# Etape 2 – Test d'envoi d'un email :

Lancez votre logiciel de messagerie puis tentez d'envoyer un email à vous-même, c'est-à-dire que vous indiquez votre propre adresse de messagerie dans le champ « À : ».

- Si l'envoi et la réception s'effectuent correctement, nous vous invitons à vérifiez l'exactitude des adresses de messagerie de vos correspondants.
- Si l'envoi n'aboutit pas, passez à l'étape suivante.

# Etape 3 – Vérification de la configuration du compte de messagerie :

Pour fonctionner correctement, votre compte doit être correctement configuré. Pour vérifiez la configuration de votre compte de messagerie reportez-vous à la rubrique « La DartyBox et la Messagerie » page 26 de ce guide.

# En cas de problème de téléphonie :

*- Dégroupage total :*

Si vous avez opté pour le dégroupage total, nous vous proposons de suivre les indications ci-dessous.

# Aucun service de Téléphonie ne fonctionne

- Le service téléphonie fonctionne uniquement si la connexion à Internet est établie. Vérifiez sur votre DartyBox que le voyant ADSL est allumé.

Dans le cas contraire, reportez-vous à la page 65 de ce guide pour connaître la signification de ces voyants.

- Le voyant « PHONE » doit clignoter, il signifie que le service téléphonie est actif. Si ce voyant est éteint, débranchez électriquement la DartyBox, patientez environ 10 secondes puis rebranchez le boîtier d'alimentation électrique.

- Débranchez puis rebranchez votre téléphone à l'adaptateur téléphonique et vérifiez que vous obtenez bien la tonalité.
- Débranchez puis rebranchez cet adaptateur à la prise «PHONE1» de votre DartyBox.
- Si vous en avez la possibilité, nous vous invitons à tester un autre téléphone sur la DartyBox afin d'écarter la possibilité d'une incompatibilité de votre téléphone avec le service téléphonie.

## Emission d'appel impossible

Vous n'arrivez pas à joindre de correspondants avec le téléphone branché sur la DartyBox. Pour résoudre ce problème suivez les indications décrites ci-dessous.

- A partir d'un autre téléphone (votre téléphone portable par exemple), tentez de joindre le correspondant que vous désirez. Cette opération permet de s'assurer que le numéro composé est accessible.
- Le téléphone branché sur la DartyBox doit être réglé en fréquence vocale pour que le service téléphonie fonctionne correctement. La plupart des téléphones commercialisés sont préréglés sur ce mode de numérotation (Pour en savoir plus, reportez vous à la notice de votre téléphone).

# Réception d'appel impossible

Vos correspondants n'arrivent pas à vous joindre, les appels aboutissent sur une tonalité occupée ou sur votre messagerie vocale. Pour résoudre ce problème suivez les indications décrites ci-dessous.

- A partir d'un autre téléphone (votre téléphone portable par exemple) composez votre numéro de téléphone. Si le téléphone branché sur la DartyBox sonne, c'est que le service téléphonie est fonctionnel. Dans ce cas, assurezvous que vos correspondants composent le bon numéro pour vous joindre.
- Si vous n'obtenez pas de résultat, vérifiez que le service renvoi d'appel ne soit pas activé. Pour vous en assurer, composez le code \*#21# sur le clavier téléphonique du téléphone branché sur la DartyBox. Cela vous indiquera si un renvoi en configuré, dans ce cas composez #21# pour l'annuler.

#### *- Zone non dégroupée ou dégroupage partiel :*

Vous conservez un abonnement téléphonique auprès de France Telecom.

Le service de téléphonie DartyBox vient en complément de cette ligne France Telecom et vous disposez donc d'un deuxième numéro de téléphone.

Dans le cas d'un problème sur votre ligne DartyBox, procédez aux mêmes étapes que dans le cas d'un dégroupage total.

Néanmoins, si les branchements de votre DartyBox sont corrects et sauf panne d'un équipement, vous devez toujours pouvoir émettre et recevoir des appels (même si votre DartyBox est éteinte) sur votre ligne opérée par France Telecom.

Dans le cas d'un problème sur votre ligne France Telecom, signalez le dérangement de votre ligne en composant le 1013 (Service client France Telecom).

ATTENTION : vous n'êtes plus illimité, vous serez facturé par l'opérateur des appels passés.

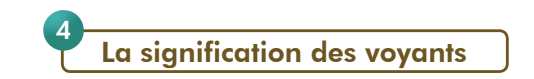

La DartyBox présente des voyants lumineux en façade.

Ces voyants peuvent changer d'état (éteint, fixe, clignotant).

Vous trouverez ci-dessous la signification de chacun de ces voyants en fonction de leur état.

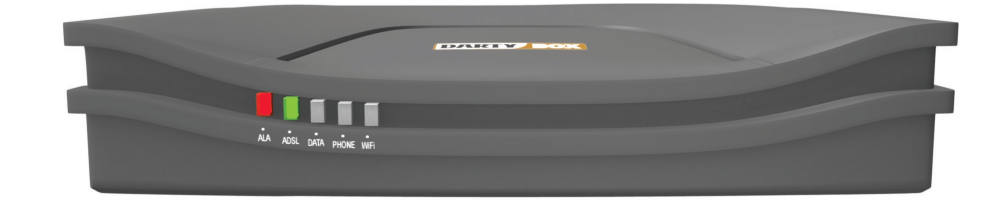

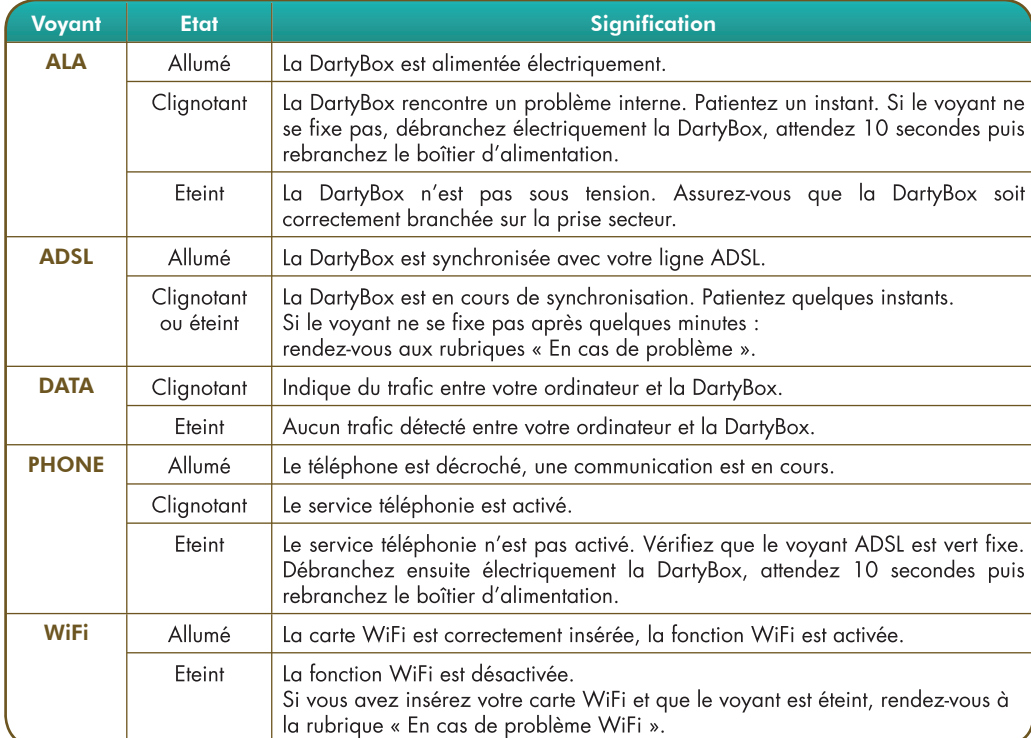

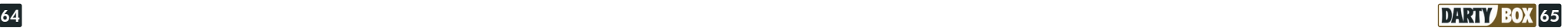

# SÉCURITÉ

L'utilisation du Récepteur est sujette à des règles de sécurité visant à protéger les utilisateurs et leur environnement. Par ailleurs, si vous voulez que votre Récepteur vous donne toute satisfaction quant à son bon fonctionnement, il est nécessaire :

- De l'installer à l'intérieur à l'abri du soleil et de la pluie : Evitez les températures extrêmement chaudes ou froides. Placez le récepteur et le bloc secteur loin des sources de chaleur telles que les radiateurs ou chauffages à gaz/électriques. Ne placez pas d'objets incandescents, par exemple des bougies, à proximité du récepteur.

- De placer le récepteur et le bloc secteur dans un endroit sec et aéré.

- De le protéger de l'humidité : Mettez le récepteur et le bloc secteur à l'abri de la pluie, de l'humidité et de la poussière. Ne placez pas de plantes à proximité dont l'arrosage pourrait provoquer des projections de liquide. Si un liquide pénètre dans le récepteur ou l'adaptateur réseau, débranchez-les par la prise réseau de l'adaptateur et prévenez votre revendeur.

- D'éviter les chocs violents : N'utilisez jamais le récepteur s'il est endommagé. Placez toujours votre récepteur sur une surface plane où il ne risque pas d'être soumis à de fortes secousses. N'ouvrez jamais le récepteur ni le bloc secteur ! Il existe un risque de choc électrique. Toute intervention éventuelle doit être effectuée par un personnel qualifié.

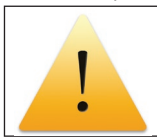

- D'utiliser exclusivement le bloc secteur fourni : Raccordez celui-ci sur le secteur conformément aux instructions d'installation de ce livret et aux indications portées sur l'étiquette d'identification apposée sur celui-ci (tension, courant, fréquence du réseau électrique). Par précaution, en cas de danger, les adaptateurs secteur servent de dispositif de sectionnement de l'alimentation 230V. Ils doivent être situés à proximité de l'appareil et être aisément accessibles.

- De ne rien poser sur le récepteur (ce qui nuirait à une bonne aération) : Les fentes d'aération situées sur le boîtier protègent votre récepteur de la surchauffe. Ne placez aucun objet, tel qu'un morceau de tissu ou une feuille de papier, sur ces fentes. Si vous placez le récepteur dans un compartiment, veillez à laisser un espace d'au minimum 10 cm de chaque côté et de 20 cm à l'avant et à l'arrière du récepteur.

- De le placer hors de portée des petits enfants : Les piles peuvent être avalées facilement par les petits enfants. Ne laissez donc pas la télécommande sans surveillance.

#### PRÉCAUTIONS D'EMPLOI

Interférences : Ne placez pas le récepteur à proximité d'appareils susceptibles de provoquer des interférences électromagnétiques (par exemple des haut-parleurs). Cela peut perturber le fonctionnement du récepteur.

#### ENVIRONNEMENT

La préservation de l'environnement est une préoccupation essentielle de DartyBox. DartyBox a la volonté d'exploiter des installations respectueuses de l'environnement et a choisi d'intégrer la performance environnementale dans l'ensemble du cycle de vie de ses produits, de la phase de fabrication à la mise en service, l'utilisation et l'élimination.

#### L'EMBALLAGE

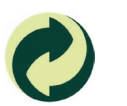

La présence du logo (point vert) signifie qu'une contribution est versée à un organisme national agréé, pour améliorer les infrastructures de récupération et de recyclage des emballages.

Pour faciliter ce recyclage, veuillez respecter les règles de tri mises en place localement pour ce type de déchets.

#### LES PILES ET BATTERIES

Si votre produit contient des piles ou des batteries, ces dernières doivent être déposées dans les points de collecte désignés.

#### LE PRODUIT

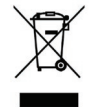

La poubelle barrée apposée sur le produit ou sur ses accessoires signifie qu'ils appartiennent à la famille des équipements électriques et électroniques.

A ce titre, la réglementation européenne vous demande de procéder à sa collecte sélective :

- Dans les points de distribution en cas d'achat d'un équipement équivalent.

- Dans les points de collecte mis à votre disposition localement (déchetterie, collecte sélective, etc.). Ainsi, vous participez à la réutilisation et à la valorisation des Déchets d'Equipement Electriques et Electroniques qui peuvent avoir des effets potentiels sur l'environnement et la santé humaine. Ainsi, vous participez à la réutilisation

et à la valorisation des Déchets d'équipement électriques et électroniques qui peuvent avoir des effets potentiels sur l'environnement et la santé humaine en raison de la présence de substances dangereuses.

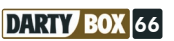

# VOS CODES, IDENTIFIANTS ET MOTS DE PASSE :

#### *- Accès à votre espace client sur www.dartybox.com*

Votre accès se fait avec votre numéro de téléphone et un mot de passe. Vous les retrouverez sur votre lettre de bienvenue (« votre login personnel » / « votre mot de passe ») éditée avec votre contrat.

#### *- Code de la messagerie vocale*

Le code par défaut de votre messagerie vocale est « 0000 ». Pour la gestion de votre code, reportez-vous à la rubrique « Modifier le code secret ».

#### *- Clé d'activation du Pack Sécurité ou du Contrôle Parental*

L'activation de votre Pack Sécurité se fait par une clé. Si vous avez souscrit en magasin vous la retrouvez sur la lettre de bienvenue éditée avec votre contrat.

Dans tous les cas, la clé est disponible dans votre Espace Client sur www.dartybox.com à la rubrique « Pack Sécurité » ou « Contrôle Parental ».

#### *- Accès à la messagerie Internet DartyBox / Accès à vos messages depuis un logiciel de messagerie*

Votre accès se fait avec votre adresse email et un mot de passe.

Si vous avez souscrit en magasin vous les retrouvez sur la lettre de bienvenue (« votre email personnel » / « votre mot de passe ») éditée avec votre contrat.

Si vous avez souscrit à distance (Internet ou téléphone), vous devez créer votre adresse email selon les modalités décrites dans la rubrique « Créer une nouvelle adresse de messagerie ». Vous retrouvez votre mot de passe sur la lettre de bienvenue (« votre mot de passe ») éditée avec votre contrat.

Pour la gestion de votre mot de passe, reportez-vous à la rubrique « Modifier son mot de passe de messagerie ».

#### *- Paramètres pour une configuration manuelle de client mail :*

SMTP : smtpauth.dbmail.com (cochez la case « Mon serveur requiert une authentification ») POP3 : pop.dbmail.com